**คู่มือการใช้งาน ระบบบริหารแผนและงบประมาณแบบบูรณาการ IPISS : Integrated Plan and Budget management Systems**

# **สารบัญ**

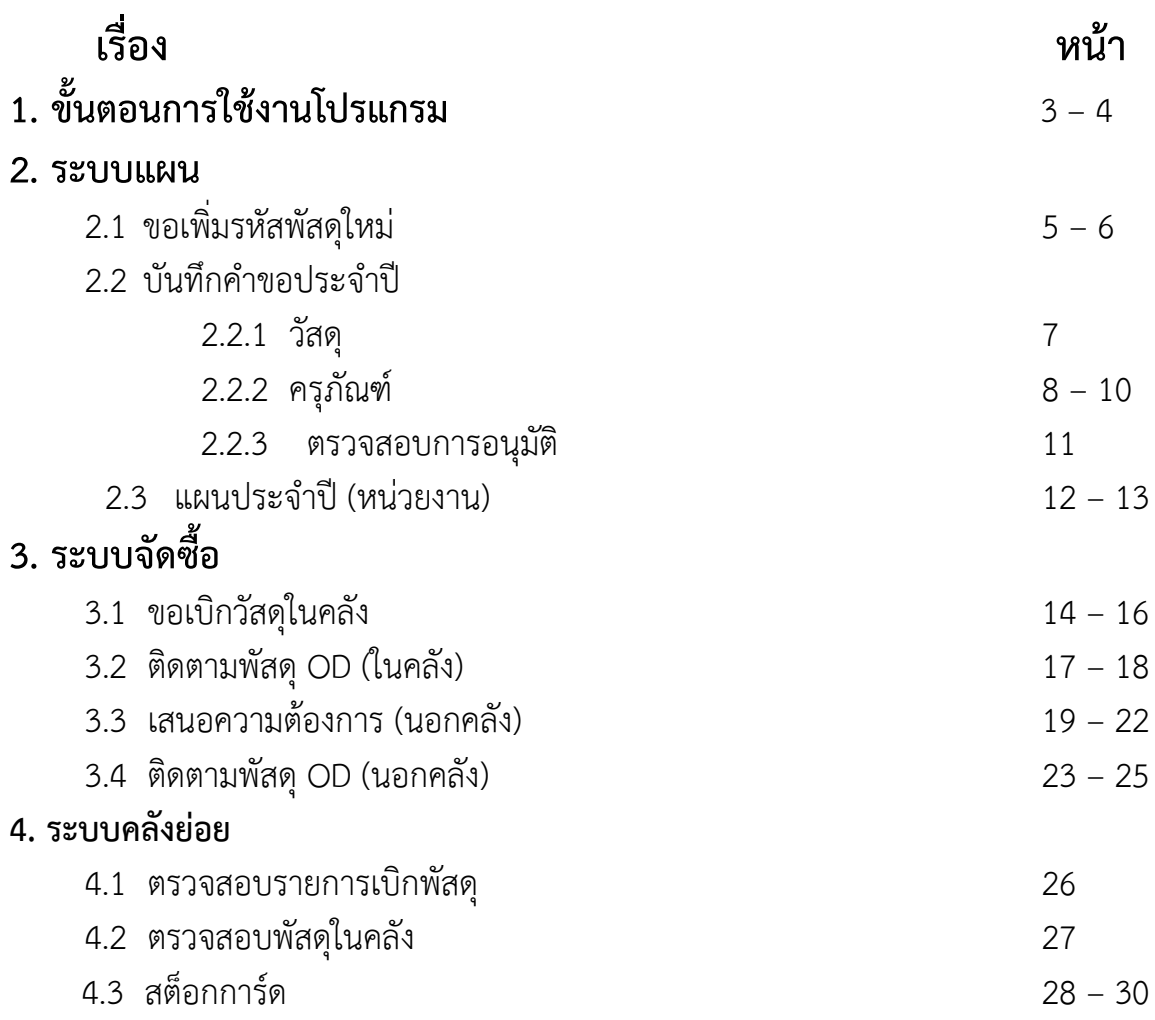

### **1. ขั้นตอนการลงทะเบียน การขอใช้งานระบบ IPISS**

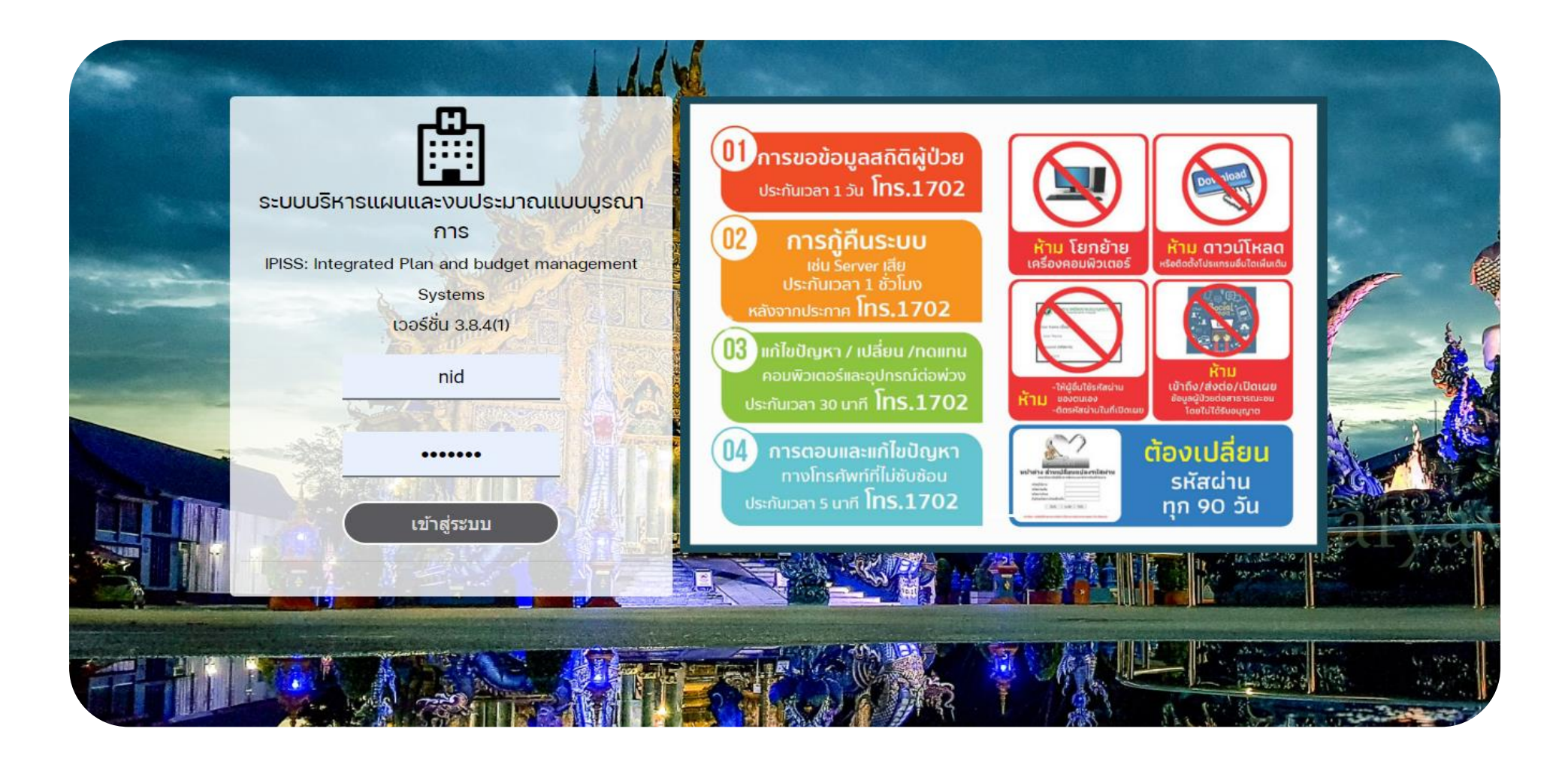

### **1. ขั้นตอนการลงทะเบียน การขอใช้งานระบบ IPISS (ต่อ)**

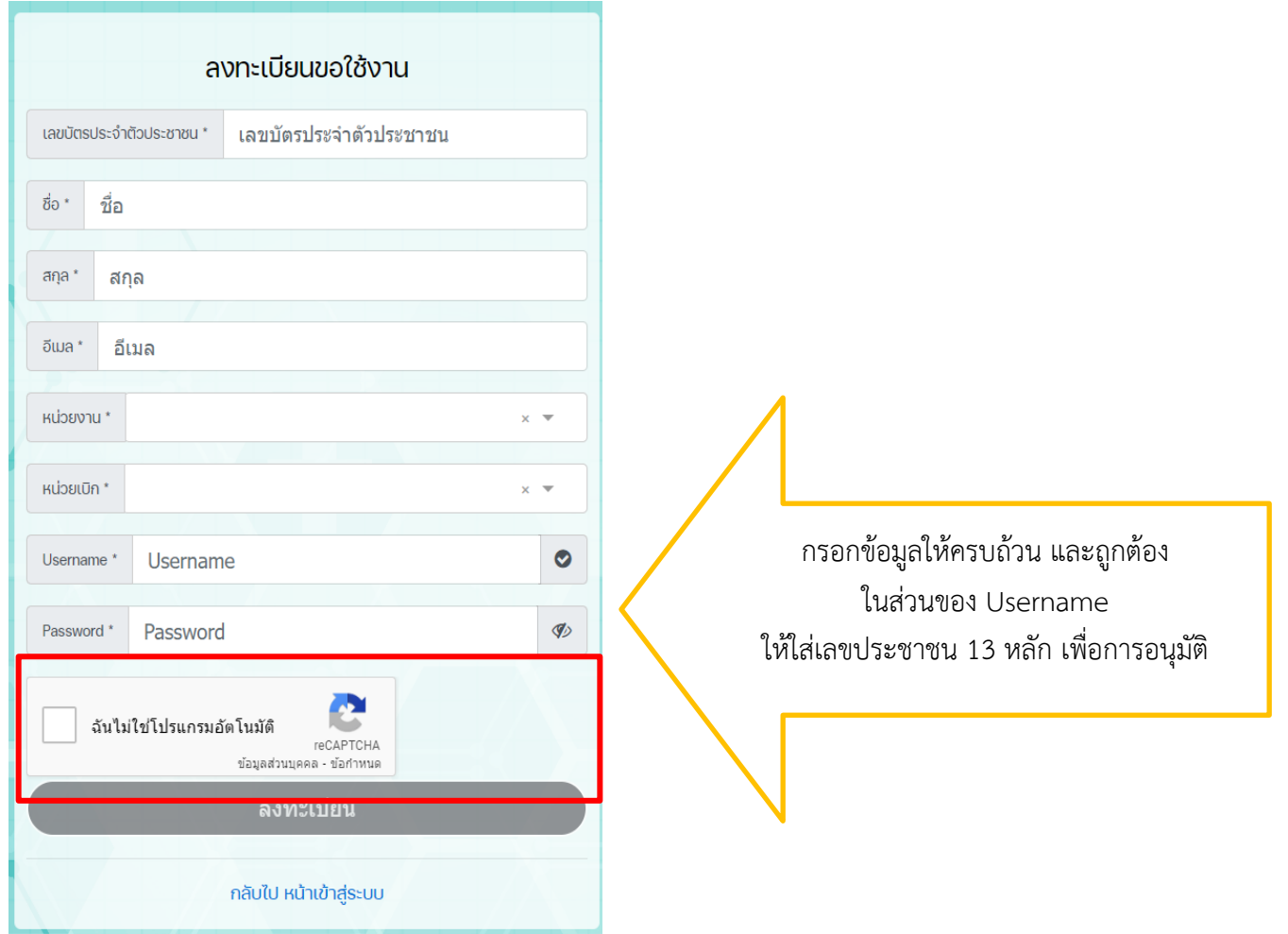

**\*\*\* หมายเหตุ ลงทะเบียนเรียบร้อยแล้วภายใน 2 วัน \*\*\***

### **2. ระบบแผน 2.1 ขอเพิ่มรหัสพัสดุใหม่**

สำหรับการขอรายการที่ยังไม่เคยสั่งซื้อ เป็นรายการใหม่ที่ยังไม่เคยมีมาก่อน ต้องแนบใบสเปก และในเสนอราคามาให้ครบถ้วน

**ระบบแผน >> ขอเพิ่มรหัสพัสดุใหม่** สำหรับการขอรายการที่ยังไม่เคยซื้อ หรือรายการใหม่ ต้องกรอกข้อมูลให้ครบถ้วน เสนอกลุ่มงานแผนฯ พิจารณาอนุมัติ

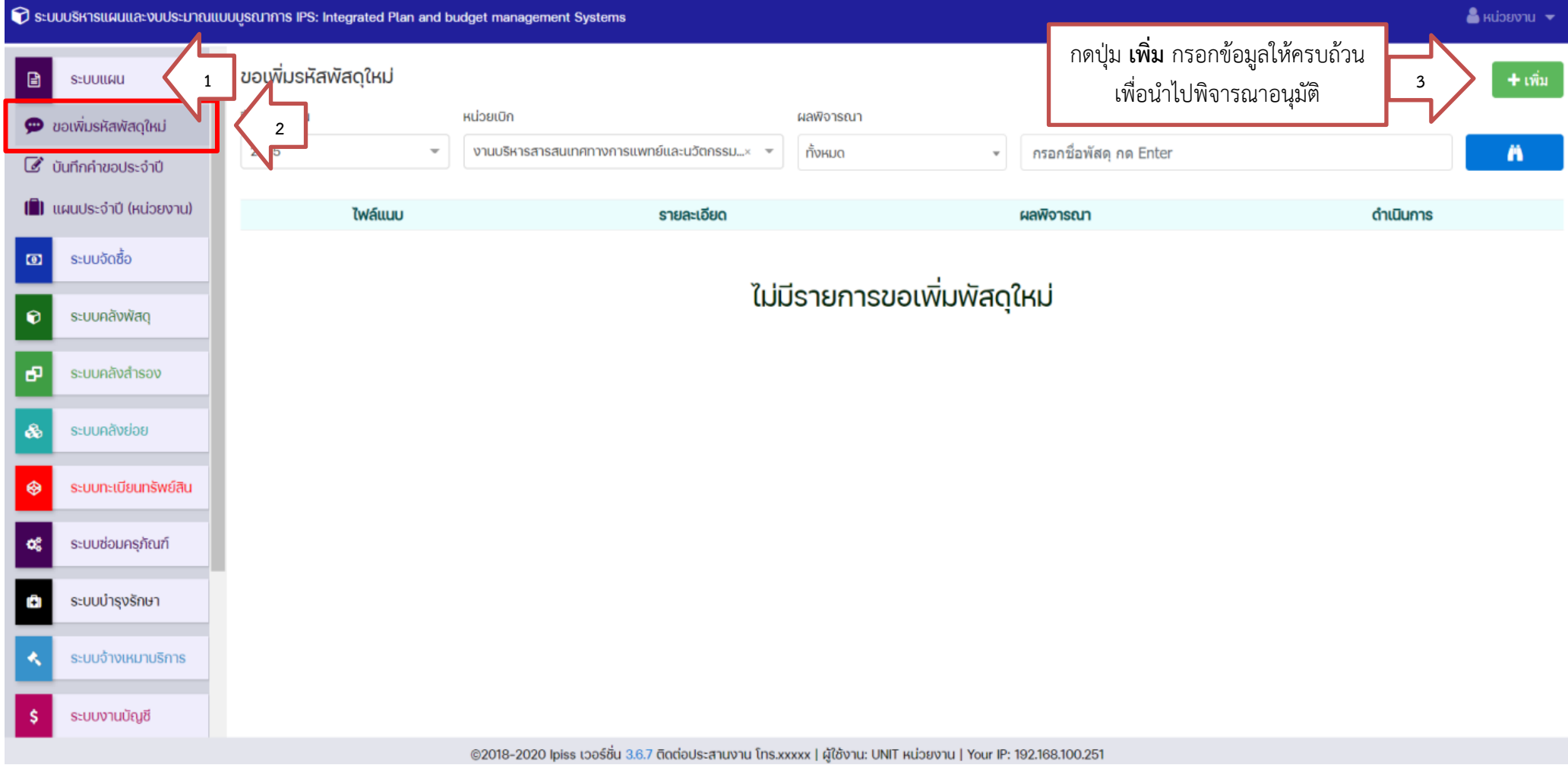

# **2.1 ขอเพิ่มรหัสพัสดุใหม่ (ต่อ)**

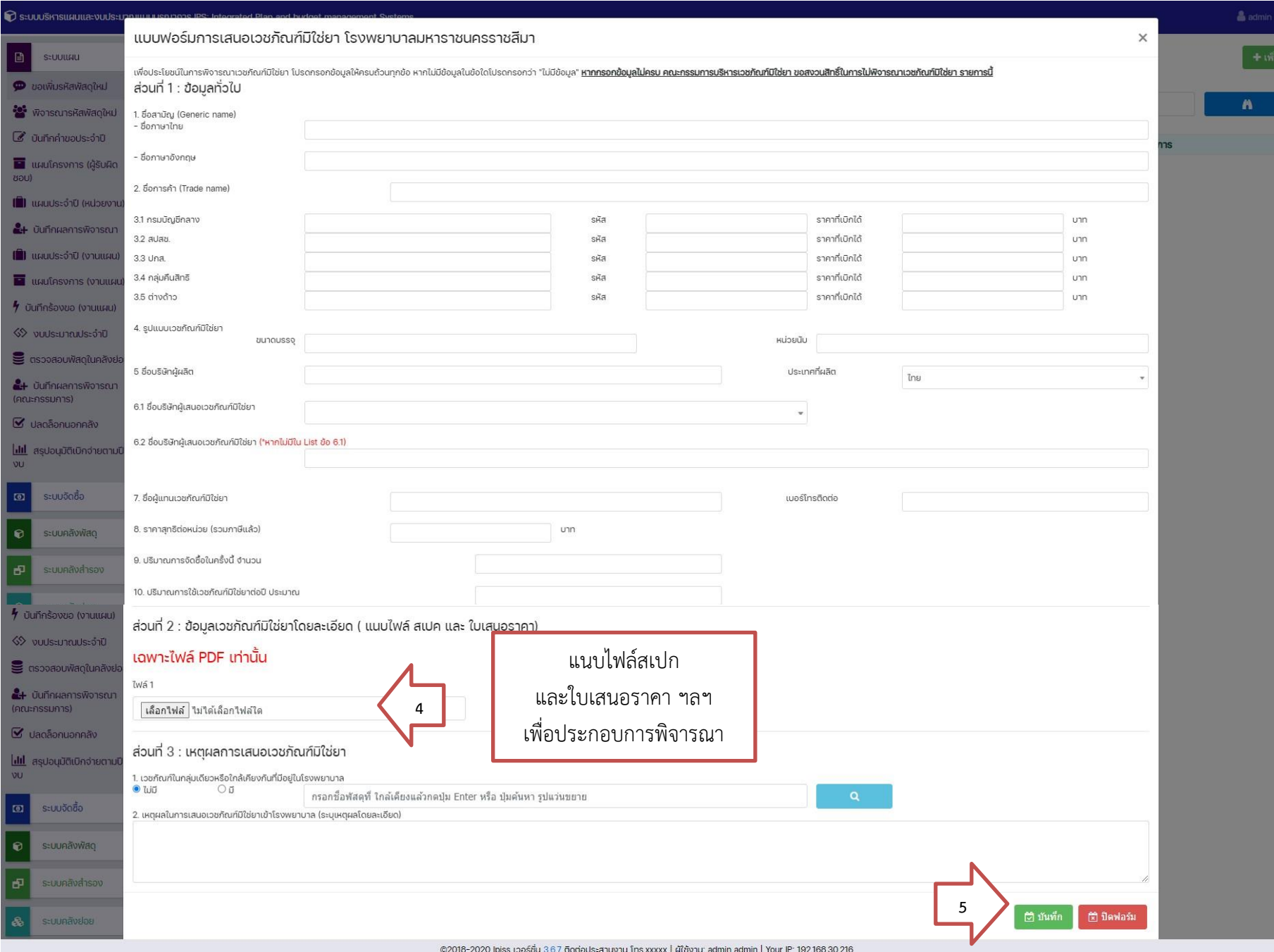

#### **2.2 ระบบแผน**

### **2.2.1 วัสดุ**

เป็นการตั้งแผนรายการประจำปี ประมาณการความต้องการใช้ทั้งปีงบประมาณ หน่วยเบิกต้องกำหนดการใช้ให้ตรงความต้องการสำหรับทั้งปี **ขอวัสดุ- ตามกลุ่มวัสดุย่อย** ในกรณีที่เคยเบิก สามารถเลือกรายการที่ต้องการ ระบุจำนวน และกดบันทึกรายการ

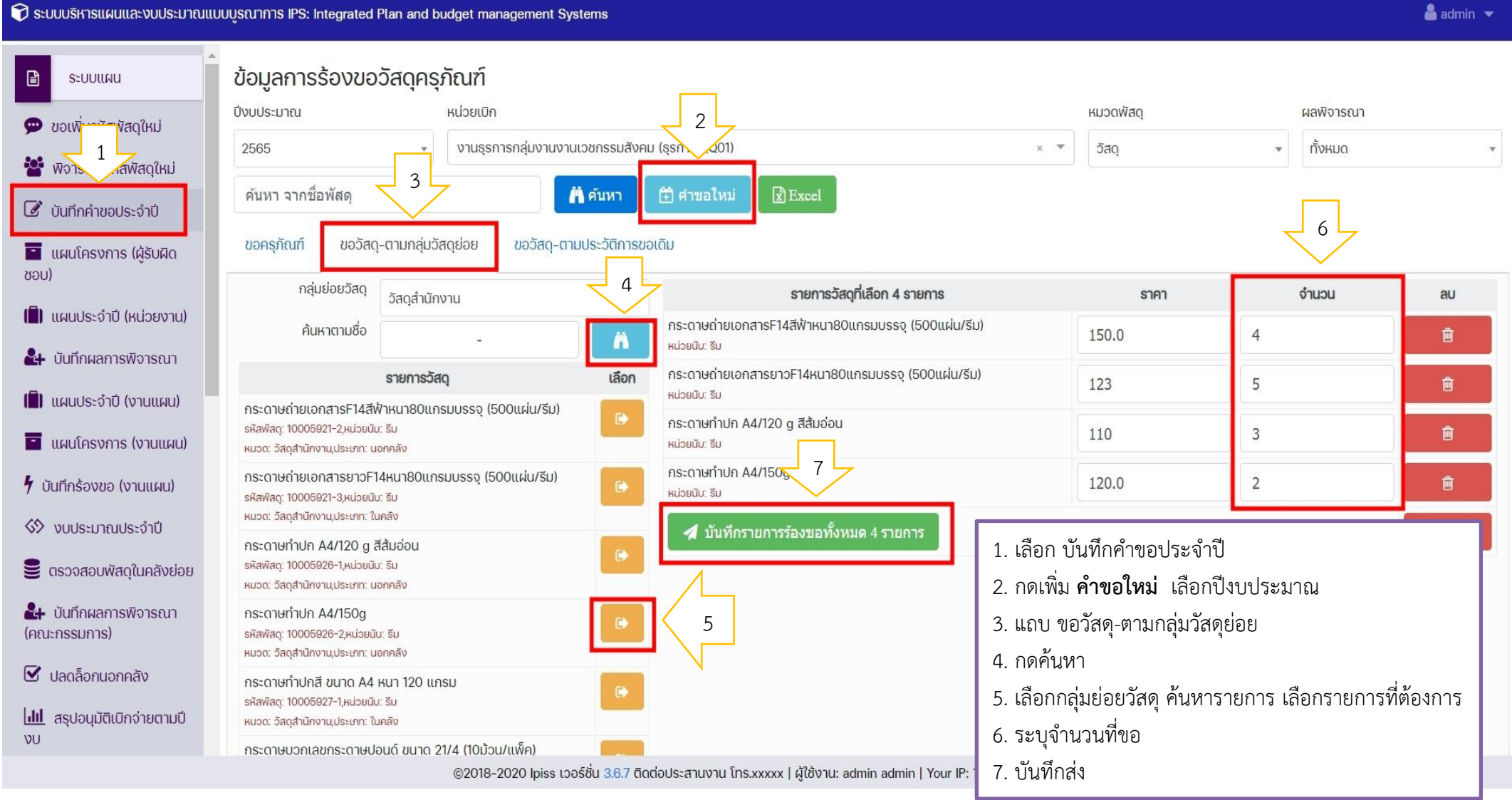

# **2.2 บันทึกคำขอประจำปี 2.2.2 ขอครุภัณฑ์**

# **ระบบแผน >> บันทึกคำขอประจำปี >> เลือกปีงบประมาณ >> แถบขอครุภัณฑ์ >> คำขอใหม่**

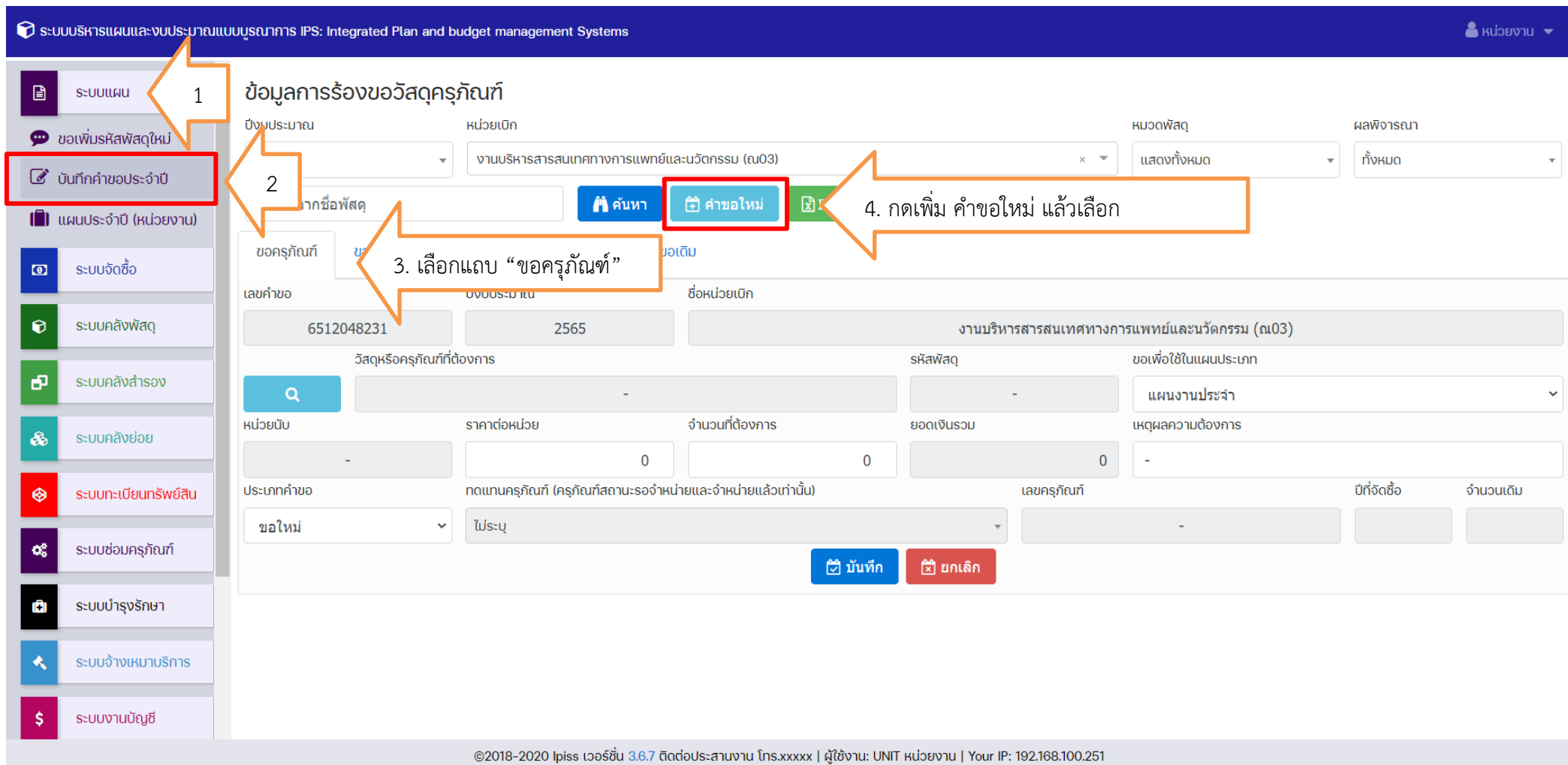

# **2.2 บันทึกคำขอประจำปี 2.2.2 ขอครุภัณฑ์(ต่อ)**

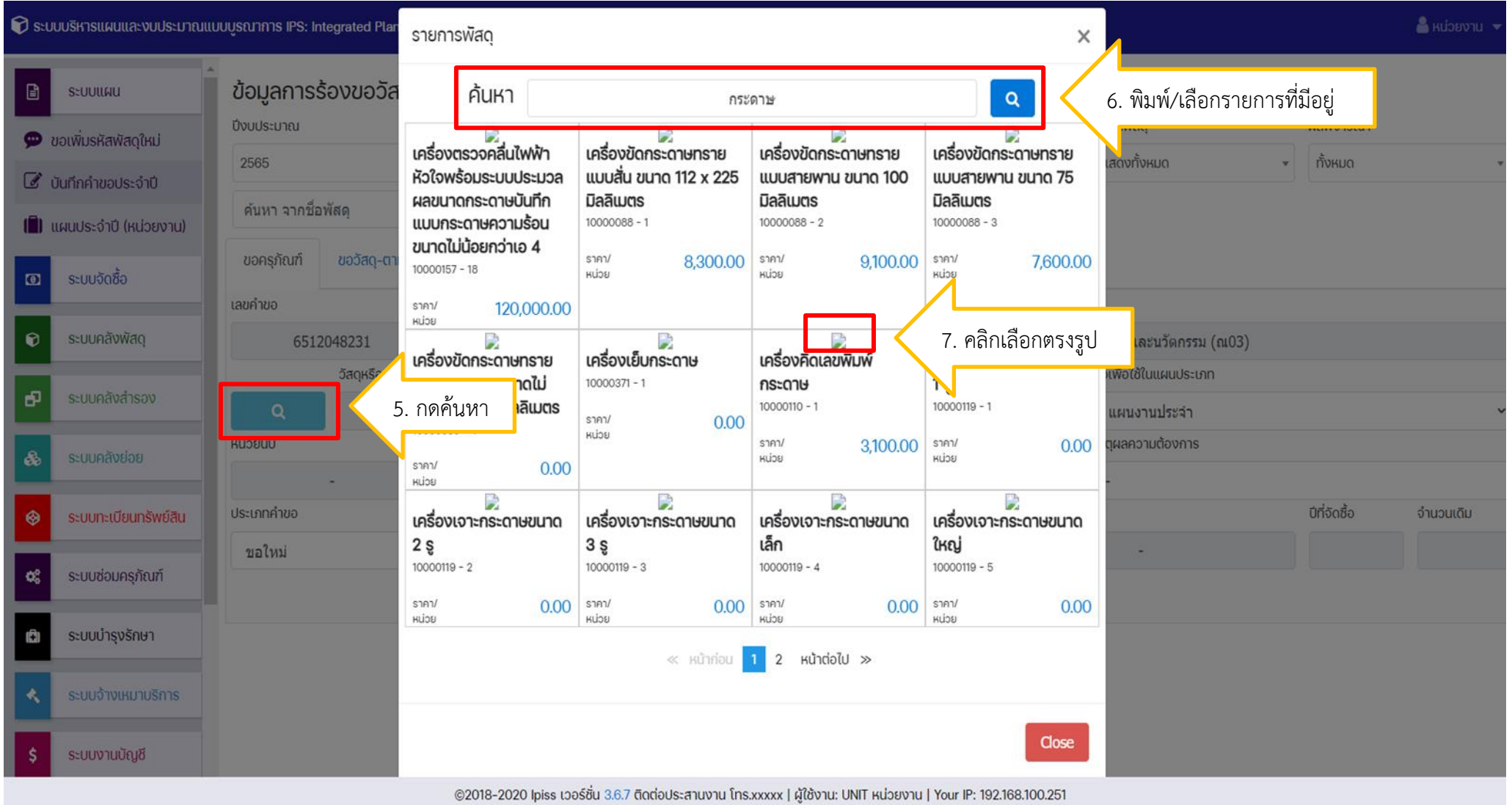

# **2.2 บันทึกคำขอประจำปี 2.2.2 ขอครุภัณฑ์(ต่อ)**

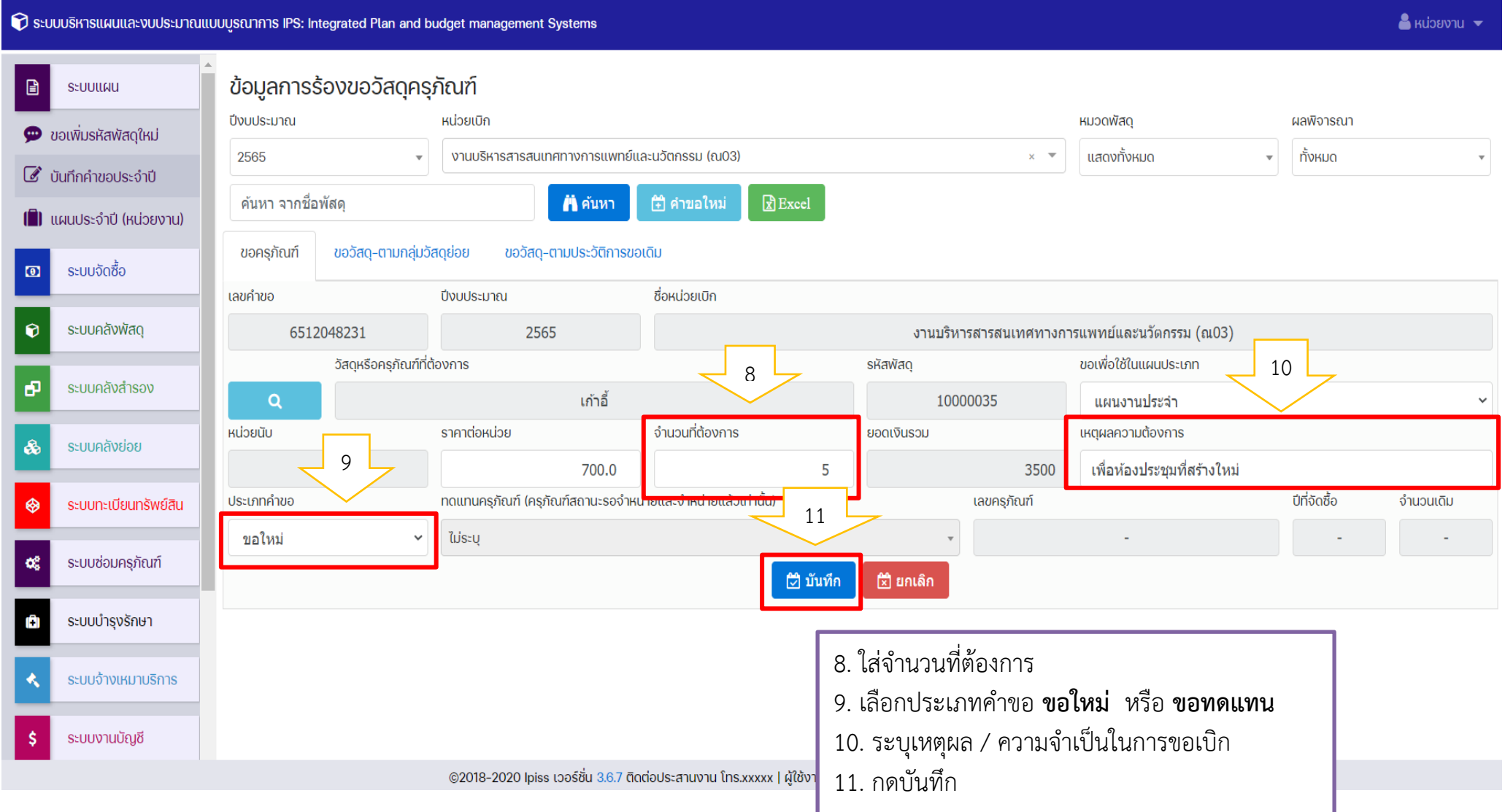

# **2.2 บันทึกคำขอประจำปี 2.2.3 ตรวจสอบการอนุมัติ**

เมื่อรายการที่ขอได้รับการอนุมัติ หน่วยงานสามารถตรวจสอบการอนุมัติได้

โดยเลือกที่ระบบแผน > บันทึกคำขอประจำปี > ผลพิจารณาเลือก "อนุมัติ" ระบบจะแสดงรายการที่ได้รับการอนุมัติเรียบร้อยแล้ว

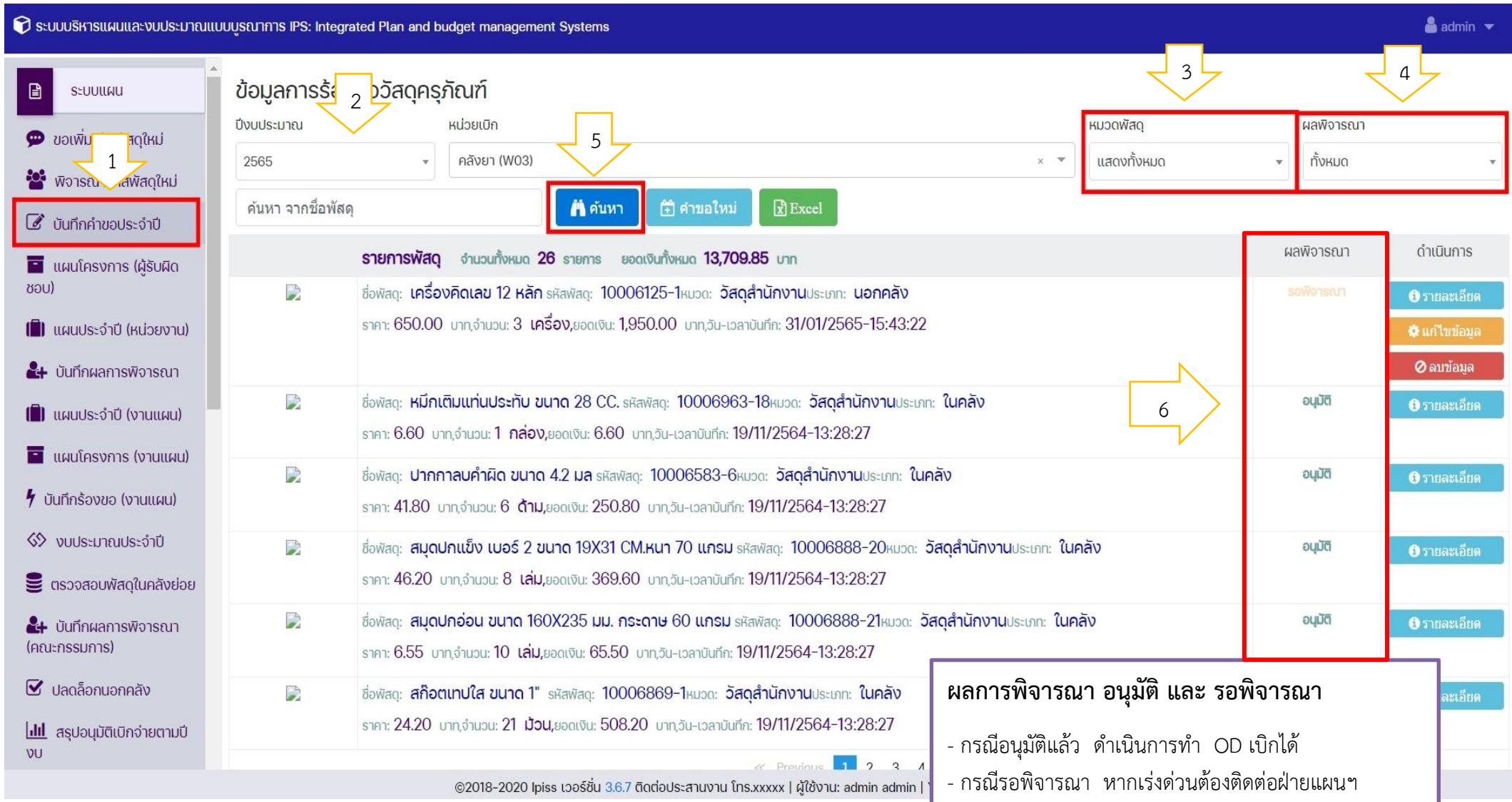

## **2.3 แผนประจำปี (หน่วยงาน) แสดงรายการวัสดุที่ได้รับอนุมัติ ภายในปีงบประมาณ**

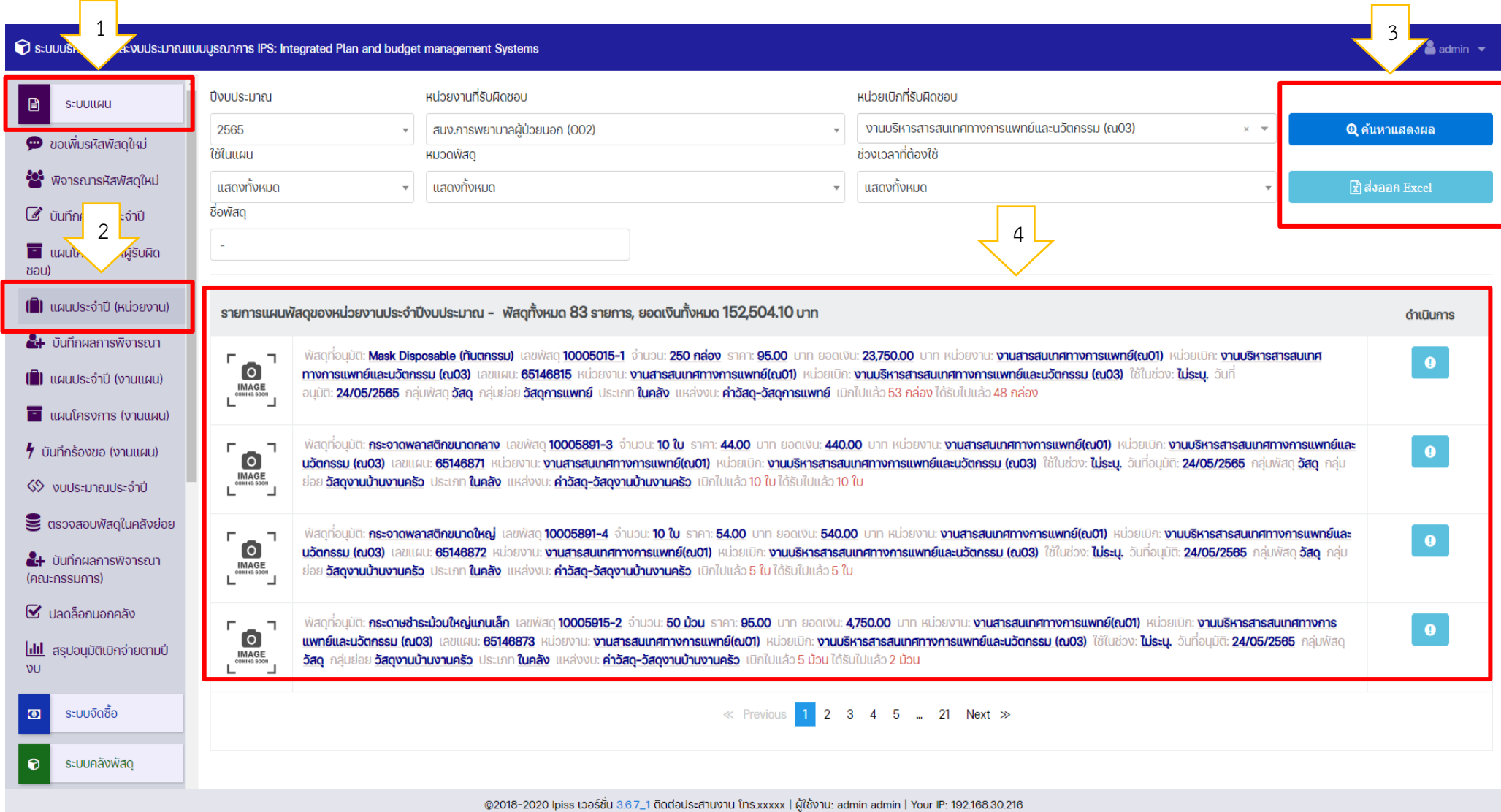

### **2.3 แผนประจำปี (หน่วยงาน) (ต่อ) ตัวอย่าง การส่งออกเป็นไฟล์ Excel**

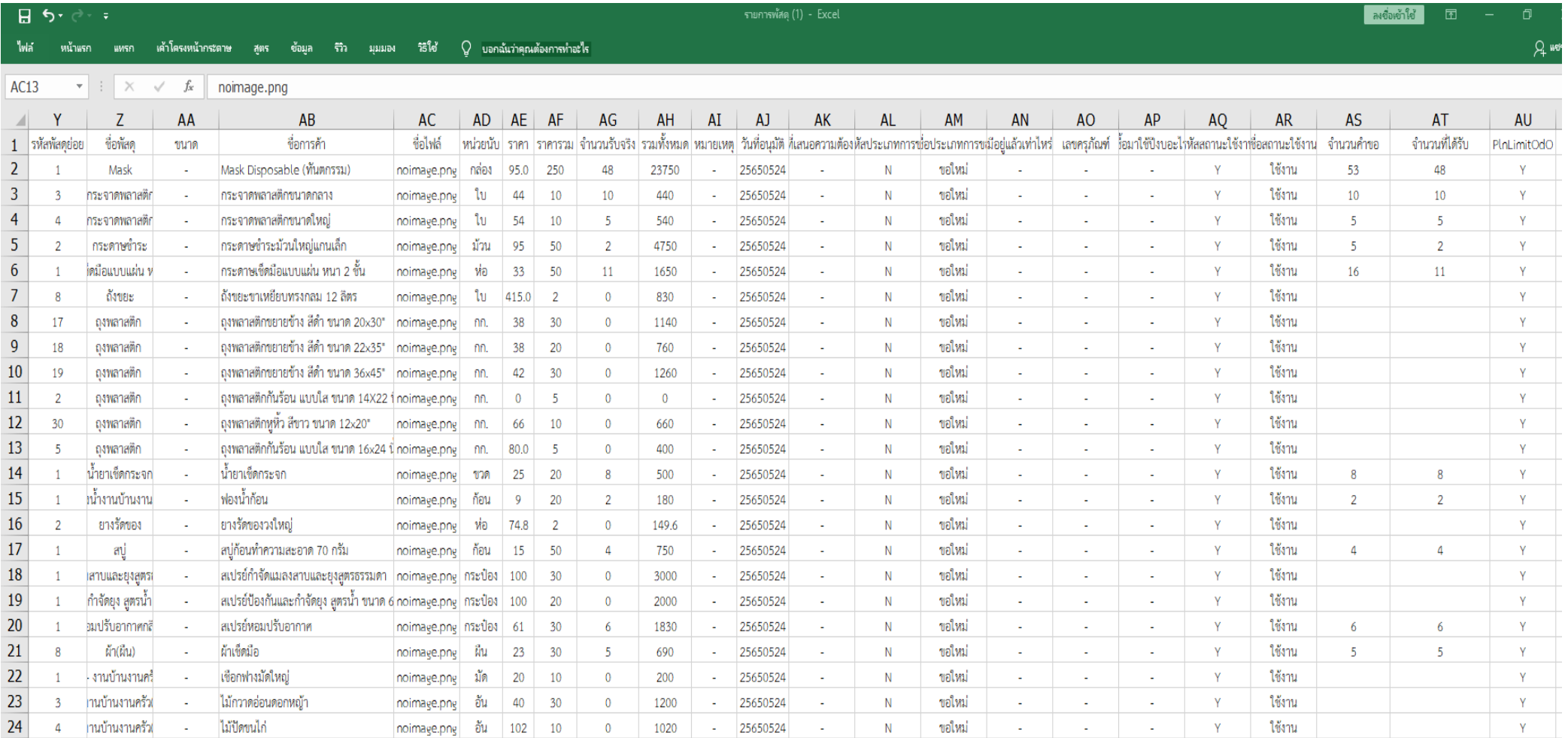

# **3. ระบบจัดซื้อ 3.1 ขอเบิกวัสดุในคลัง**

หน่วยเบิกต้องจัดทำใบ OD โดยระบุรายการ > เลือก > ระบุจำนวนที่ขอ > บันทึก > พิมพ์เสนอความต้องการ (OD) เก็บไว้เป็นหลักฐาน

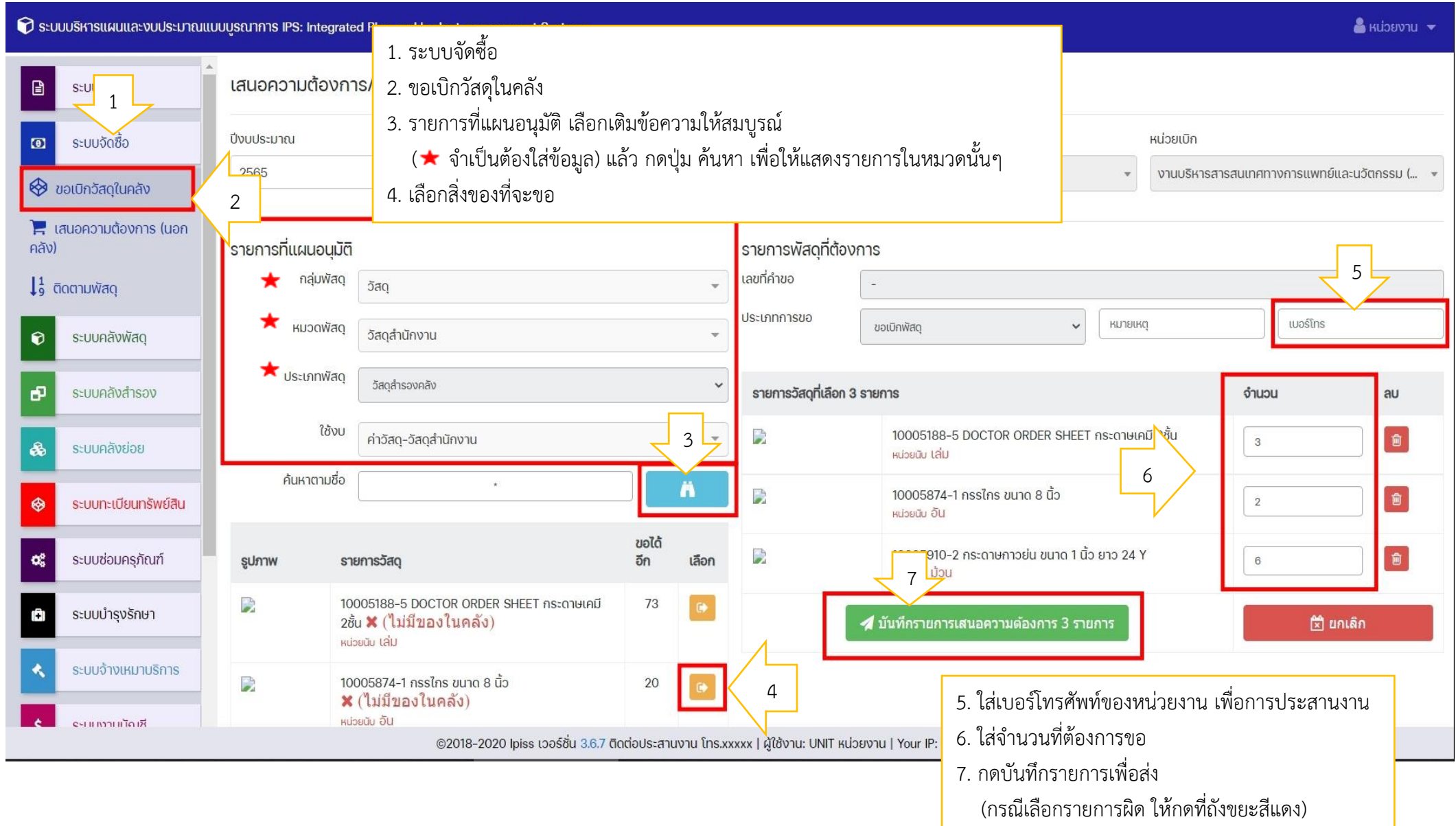

# **3.1 ขอเบิกวัสดุในคลัง (ต่อ)**

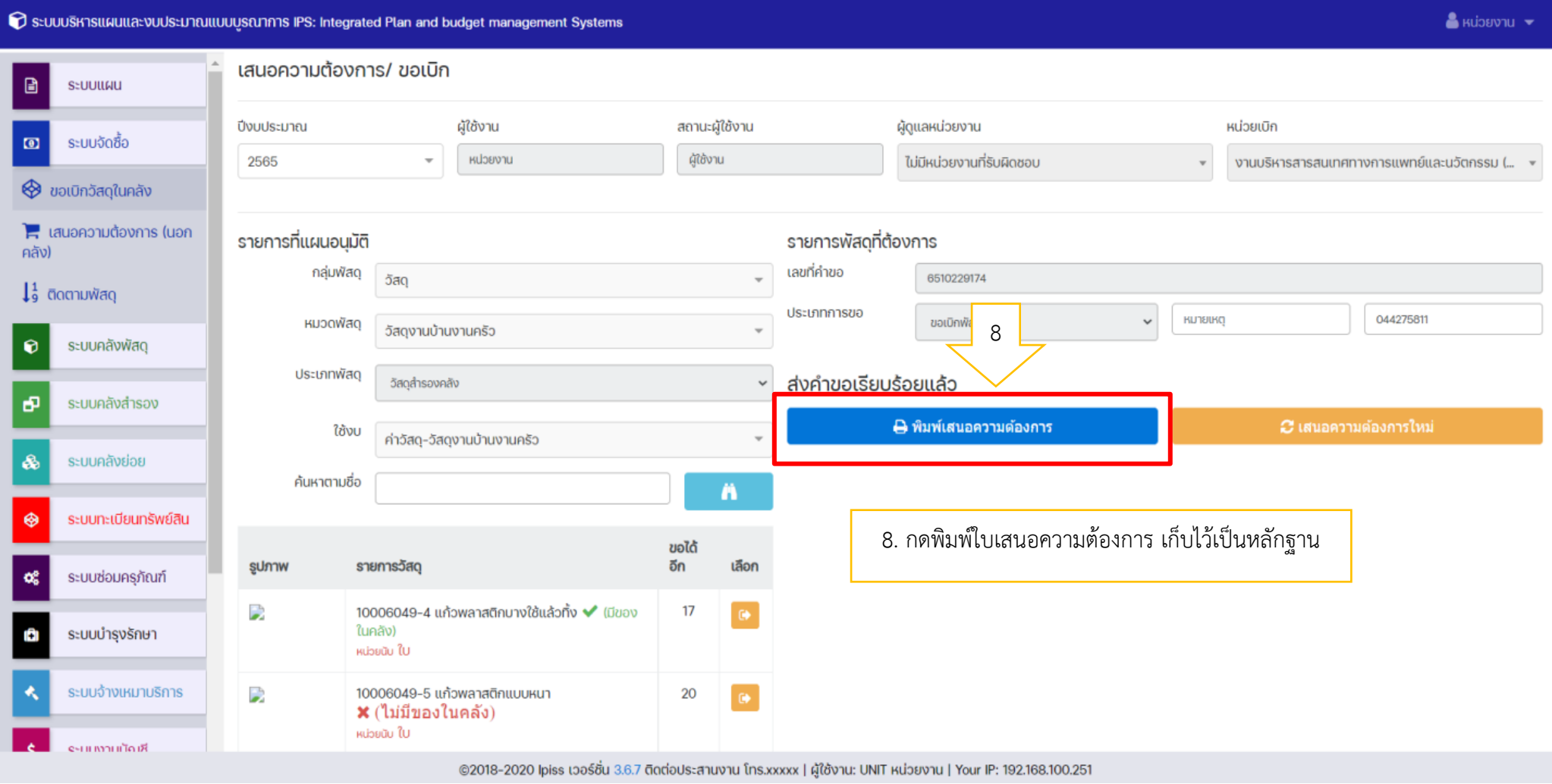

**หมายเหตุ :** ให้เลือกหมวด และบันทึกรายการทั้งหมดให้ครบและบันทึกครั้งเดียว 1 หมวด / OD / ครั้ง

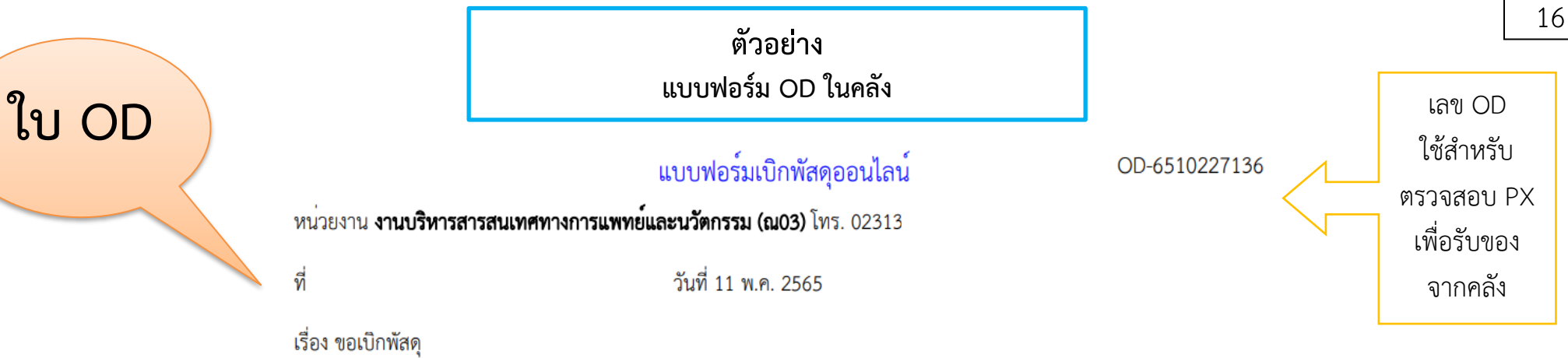

เรียน หัวหน<sup>้</sup>ากลุ่มงานพัสดุ

เนื่องด<sup>้</sup>วยฝ่าย/กลุ่มงาน/งาน... **งานบริหารสารสนเทศทางการแพทย์และนวัตกรรม (ณ03)** มีความจำเป็นต้องเบิกพัสดุ<br>ตามรายการข้างท้ายนี้

เพื่อใช้ในราชการ จึงเรียนมาเพื่อโปรดดำเนินการจัดหา ดังรายการต<sup>่</sup>อไปนี้

**งบที่ใช**้: ค<sup>่</sup>าวัสดุ-วัสดุสำนักงาน

### ขี้อตามสัญญาเลขที่:

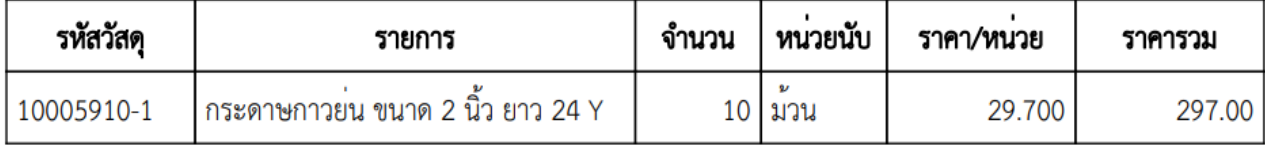

#### รวม 1 รายการ

ุมูลคารวม 297.00 บาท

ผู้ทำรายการ: หน่วยงาน

 $20 - 1$ ..ผู้รับ ลงชื่อ. 

### **3.2 ระบบติดตามพัสดุ(OD ขอเบิกของในคลัง)**

หน่วยเบิก สามารถติดตามสถานะ จากเลข OD ว่าดำเนินการถึงขั้นตอนใดและเมื่อขึ้นสถานะ "ตัดจ่ายเรียบร้อยแล้ว" หน่วยเบิกพิมพ์ใบเบิกและ ให้ผู้มีสิทธิ์เบิกลงนาม เพื่อไปรับพัสดุ ณ คลังพัสดุ

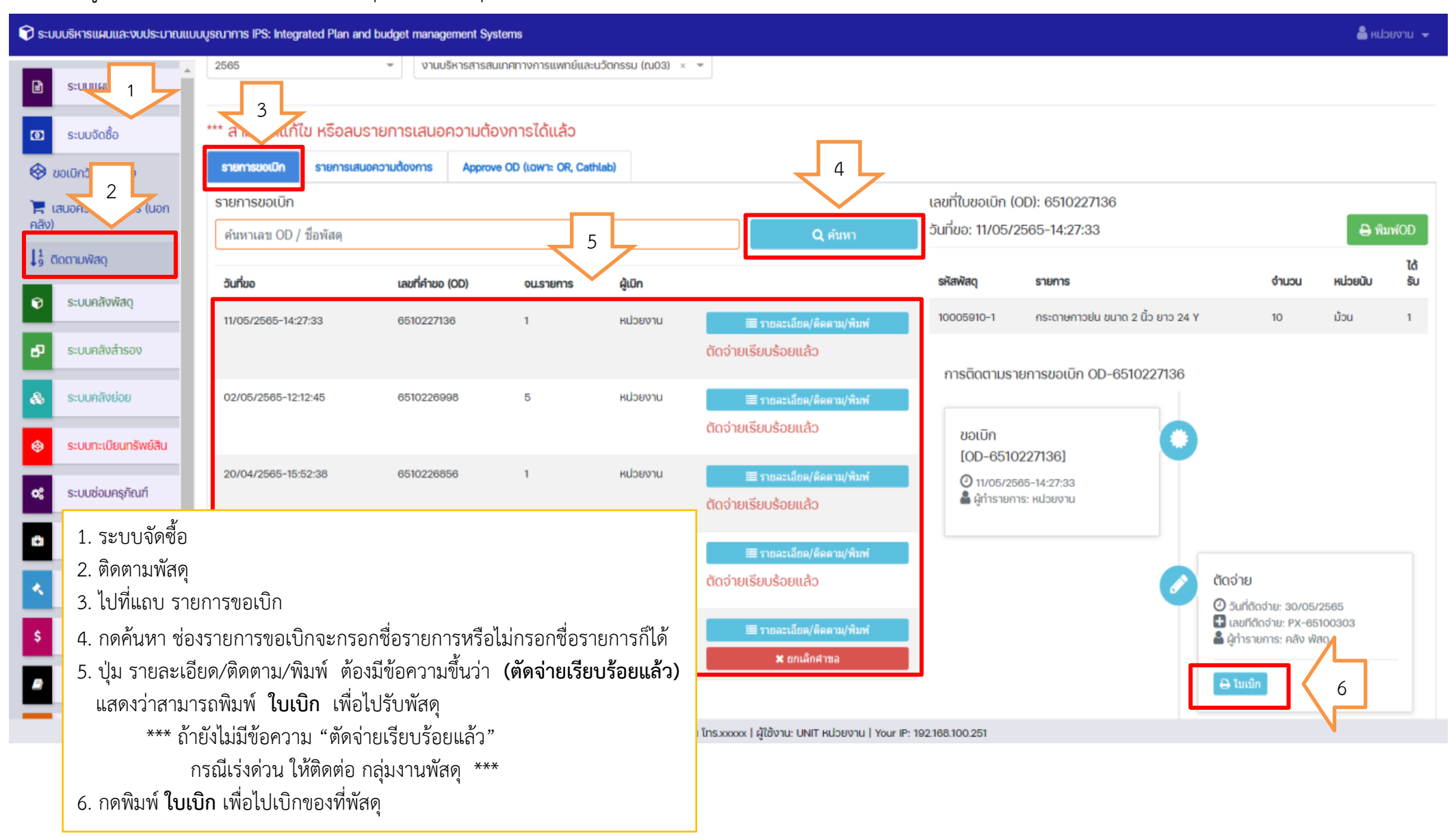

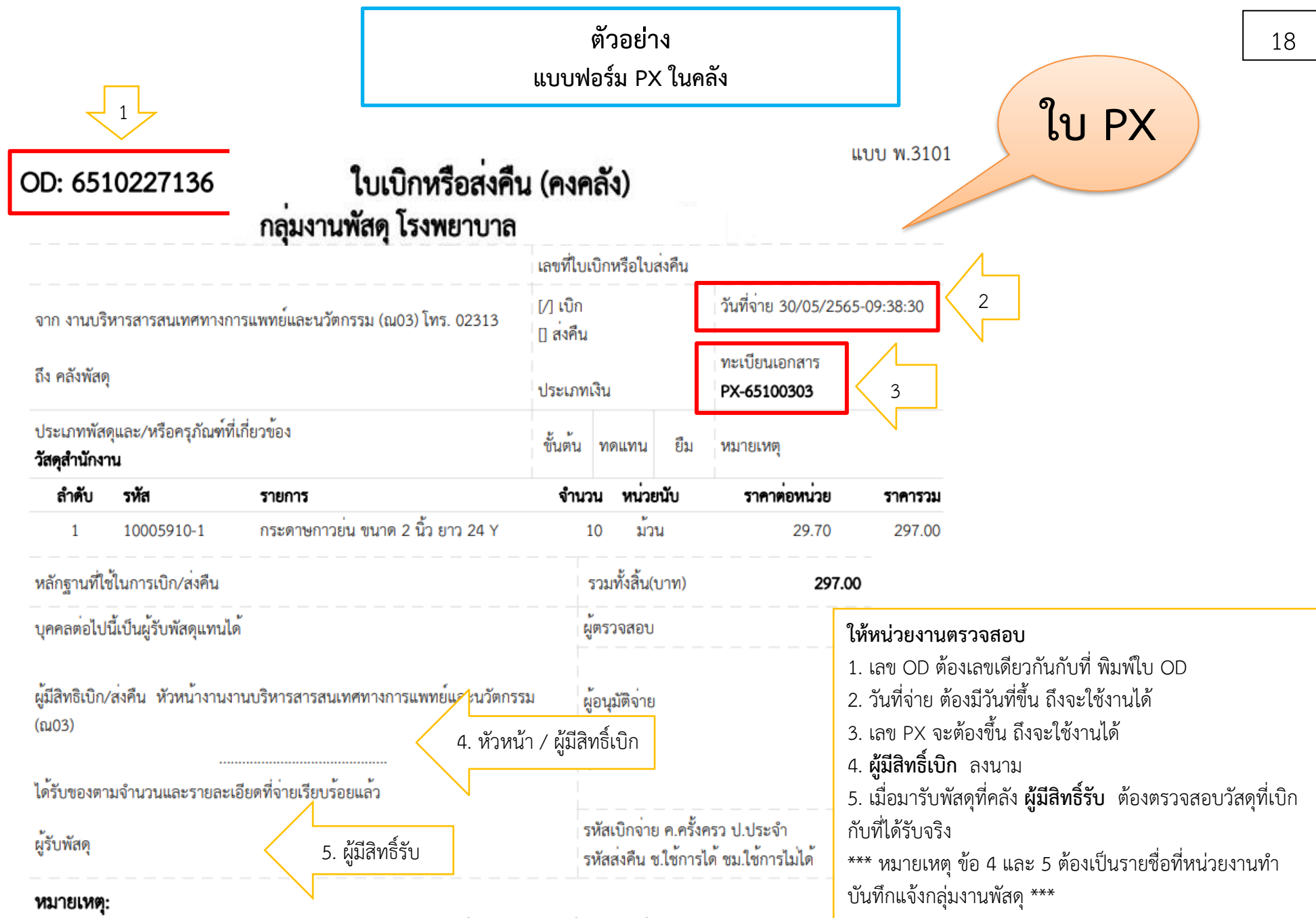

กรุณาระบุเลขทะเบียนคุมของหนวยงาน เลขที่ไบเบิกหรือใบสงคืน (มุมด<sup>้</sup>านบนขวามือ) พร<sup>้</sup>อมลงนามผู<sup>้</sup>มีสิทธิเบิก/ไบสงคืน

**\*\* หน่วยงาน ต้องพิมพ์เก็บไว้เพื่อตรวจสอบ PX สำหรับของที่คลังด้วย (ใบนี้ต้องพิมพ์ออกมา 2 ใบ)**

### **3.3 เสนอความต้องการ (นอกคลัง)**

การขอซื้อหน่วยเบิกต้องจัดทำใบ OD โดยระบุรายการ > เลือก > ระบุจำนวนที่ขอ > บันทึก > พิมพ์เสนอความต้องการ (OD) แนบรวมกับอกสารขอซื้อ ส่งมาที่กลุ่มงานพัสดุ (ยกเว้นรายการที่ต้องซื้อด้วยวิธี E-bidding)

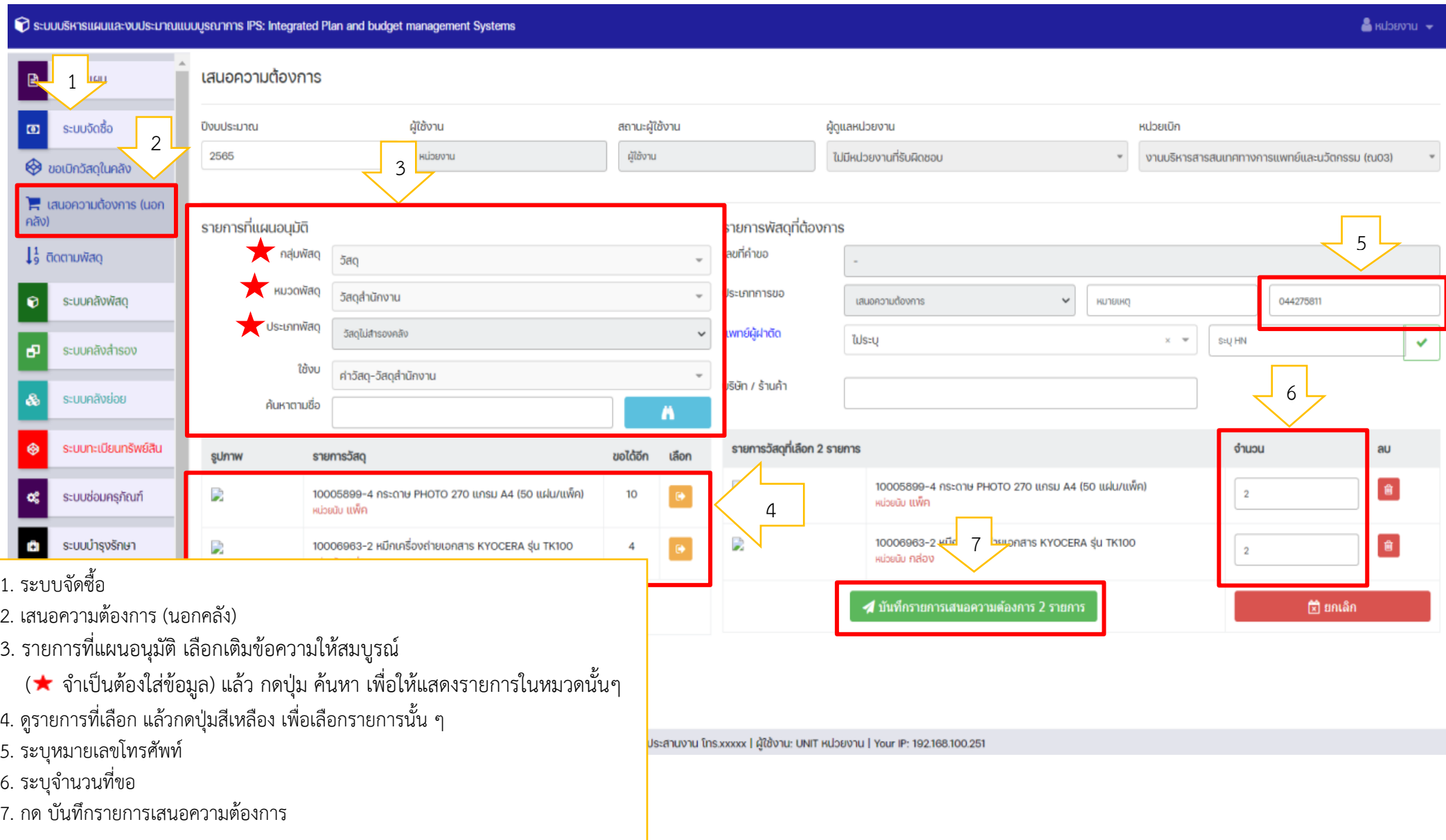

### **3.3 เสนอความต้องการ (นอกคลัง) (ต่อ)**

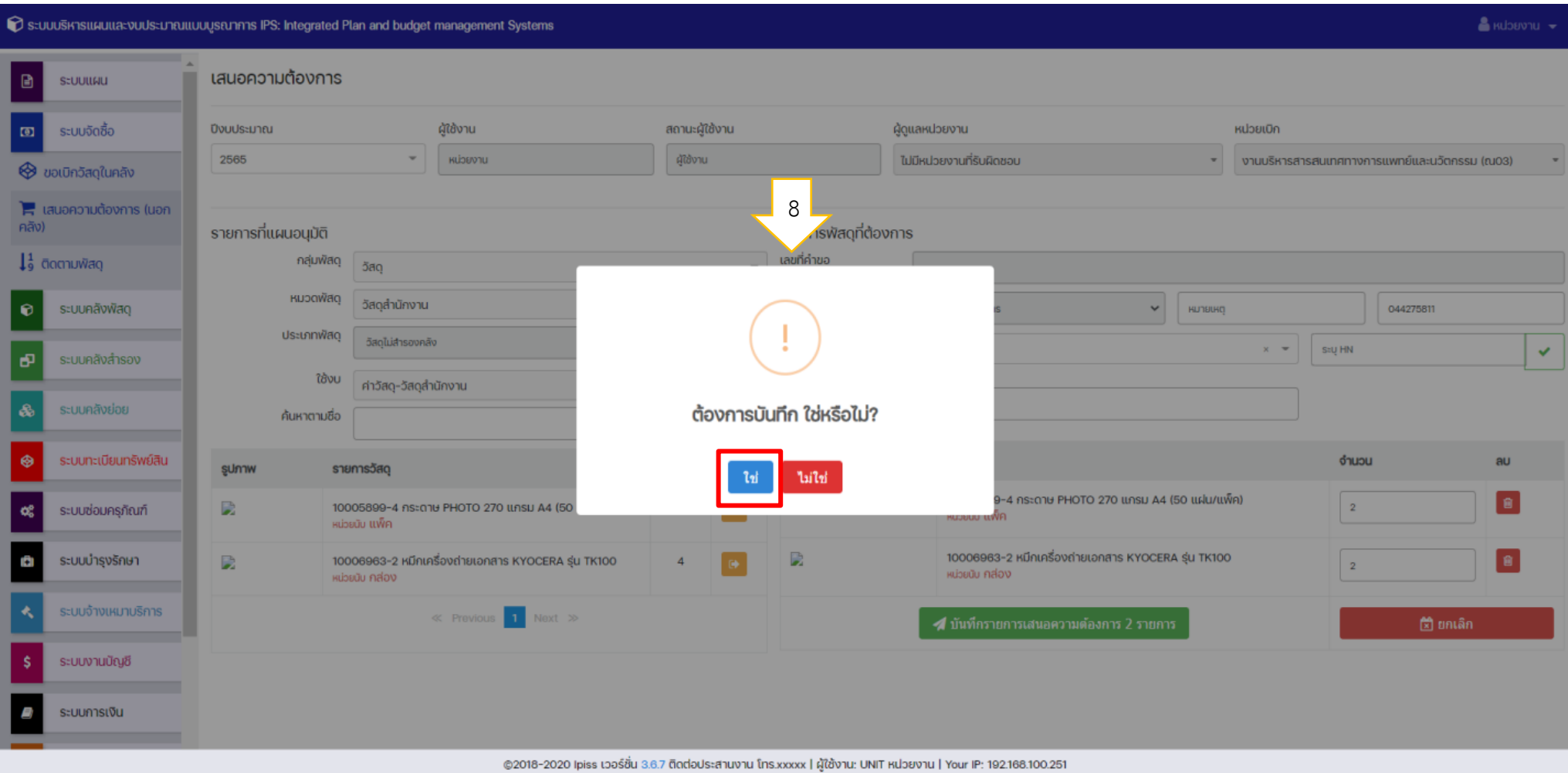

### **3.3 เสนอความต้องการ (นอกคลัง) (ต่อ)**

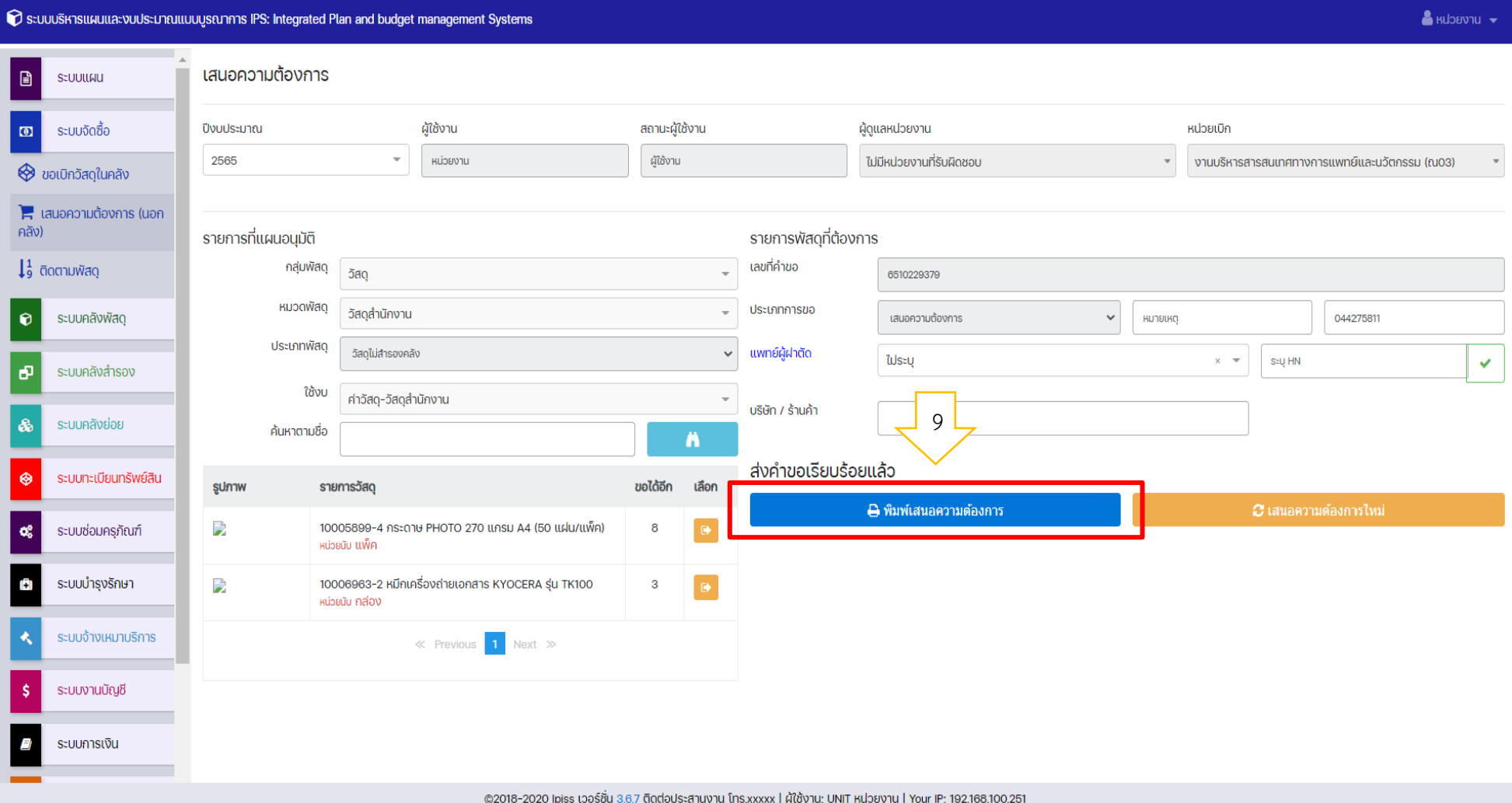

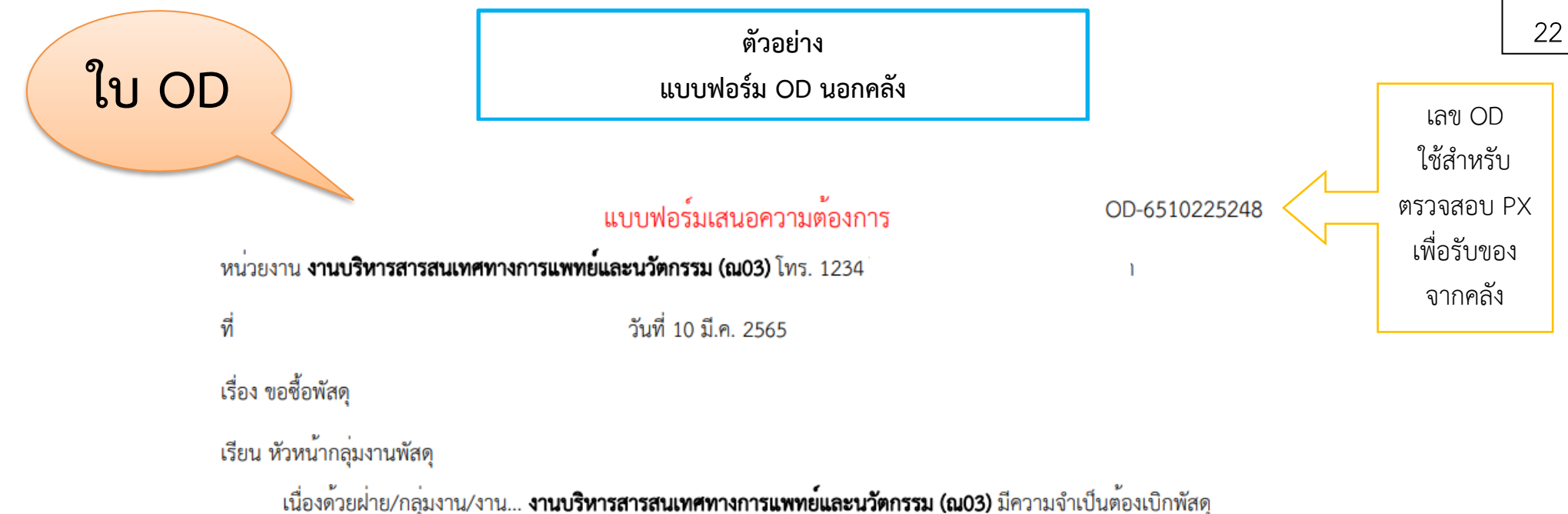

```
์<br>ตามรายการข้างท้ายนี้
```
้ เพื่อใช้ในราชการ จึงเรียนมาเพื่อโปรดดำเนินการจัดหา ดังรายการต่อไปนี้

**งบที่ใช**้: ค<sup>่</sup>าวัสดุ-วัสดุคอมพิวเตอร์

#### ซื้อตามสัญญาเลขที่:

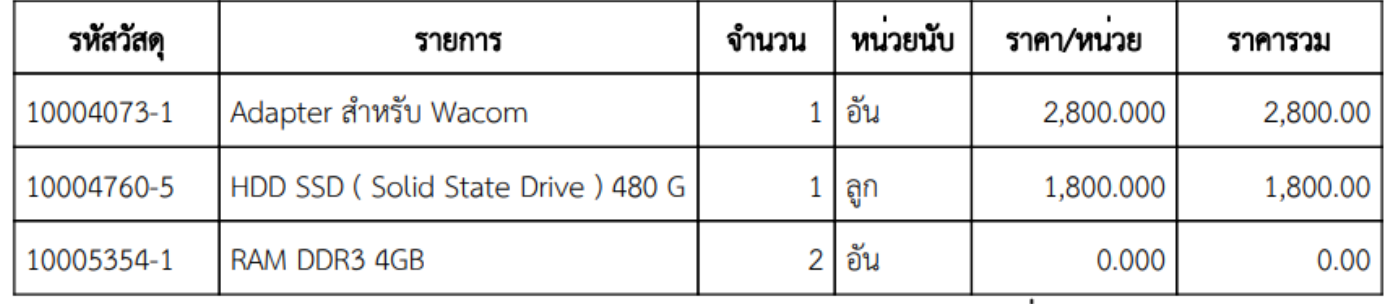

#### รวม 3 รายการ

ลงชื่อ.

มูลคารวม 4,600.00 บาท

ผู้ทำรายการ: ชลิดา ตรีโอสถ

.<br>หัวหน้าผ่าย/กลุ่มงาน/งาน

ให้ผู้มีอำนาจลงชื่อ

\*\*\* หมายเหตุ หน่วยงานต้องพิมพ์เพื่อประกอบกับชุดเอกสารขอซื้อ ส่งกลุ่มงานพัสดุเพื่อดำเนินการจัดซื้อ

### **3.4 ติดตามพัสดุ(OD นอกคลัง)** หน่วยเบิกสามารถติดตามสถานะจัดซื้อวัสดุ จากเลข OD ว่าดำเนินการถึงขั้นตอนใด

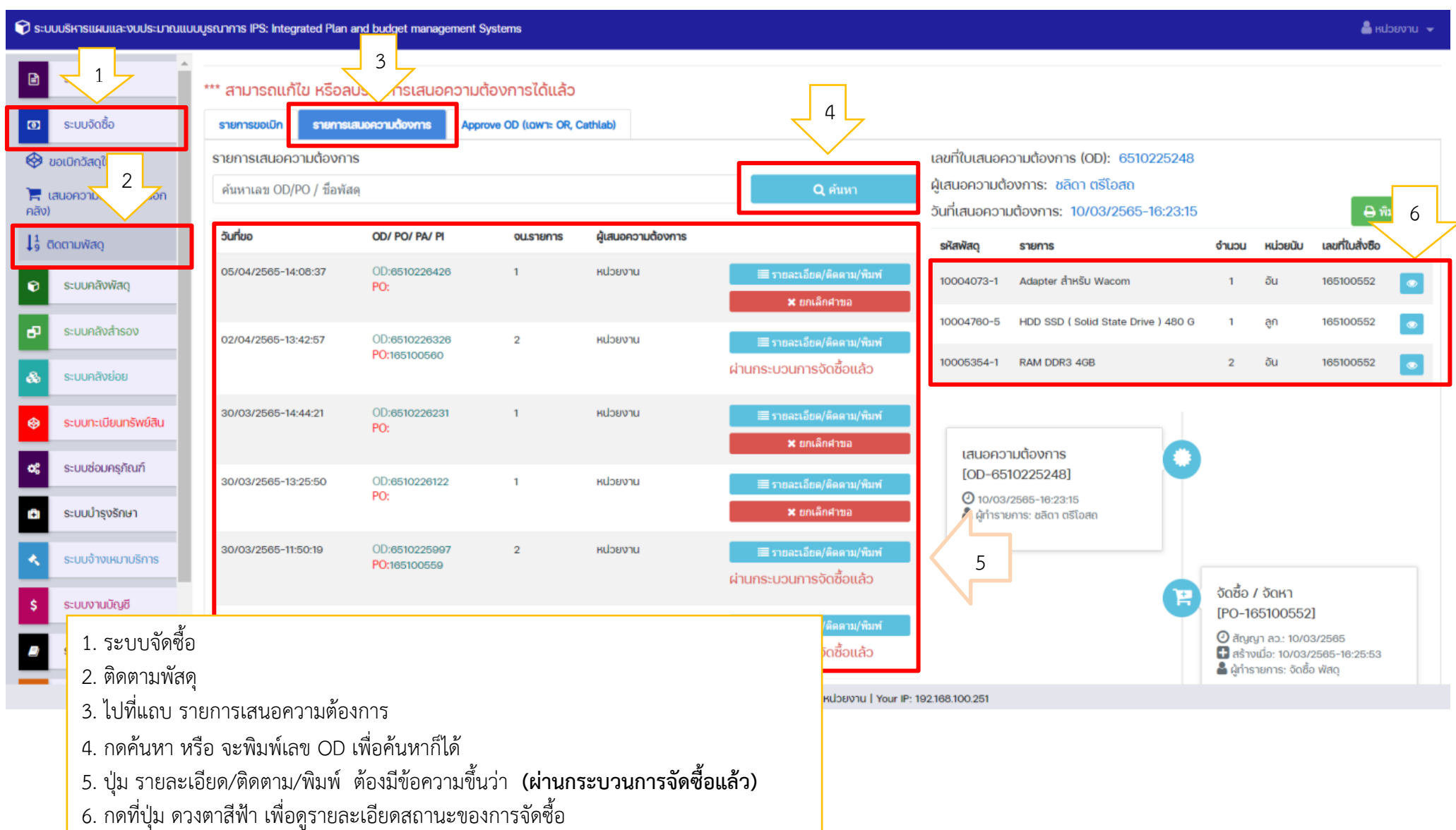

### **3.4 ติดตามพัสดุ(OD นอกคลัง) (ต่อ)**

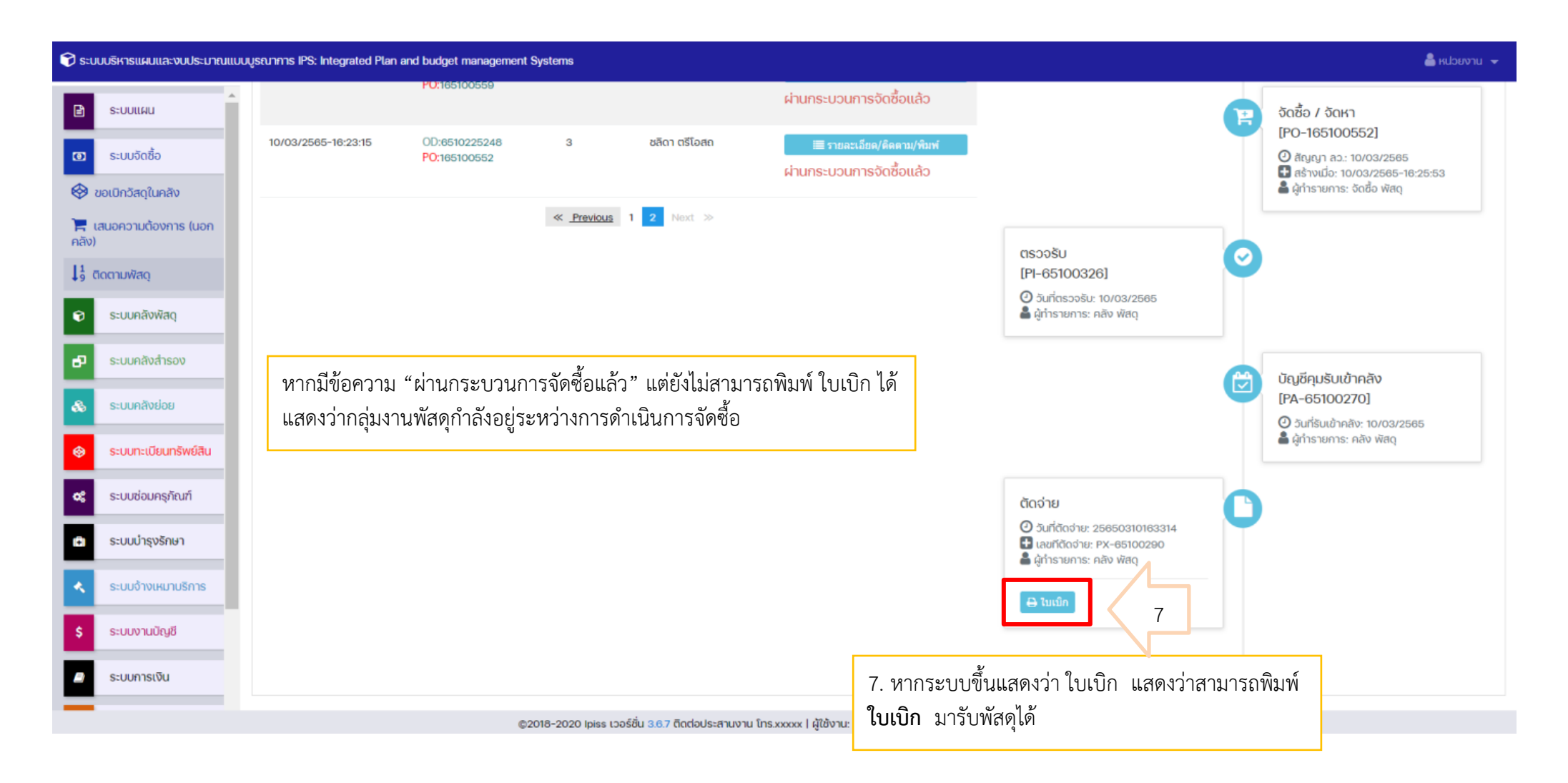

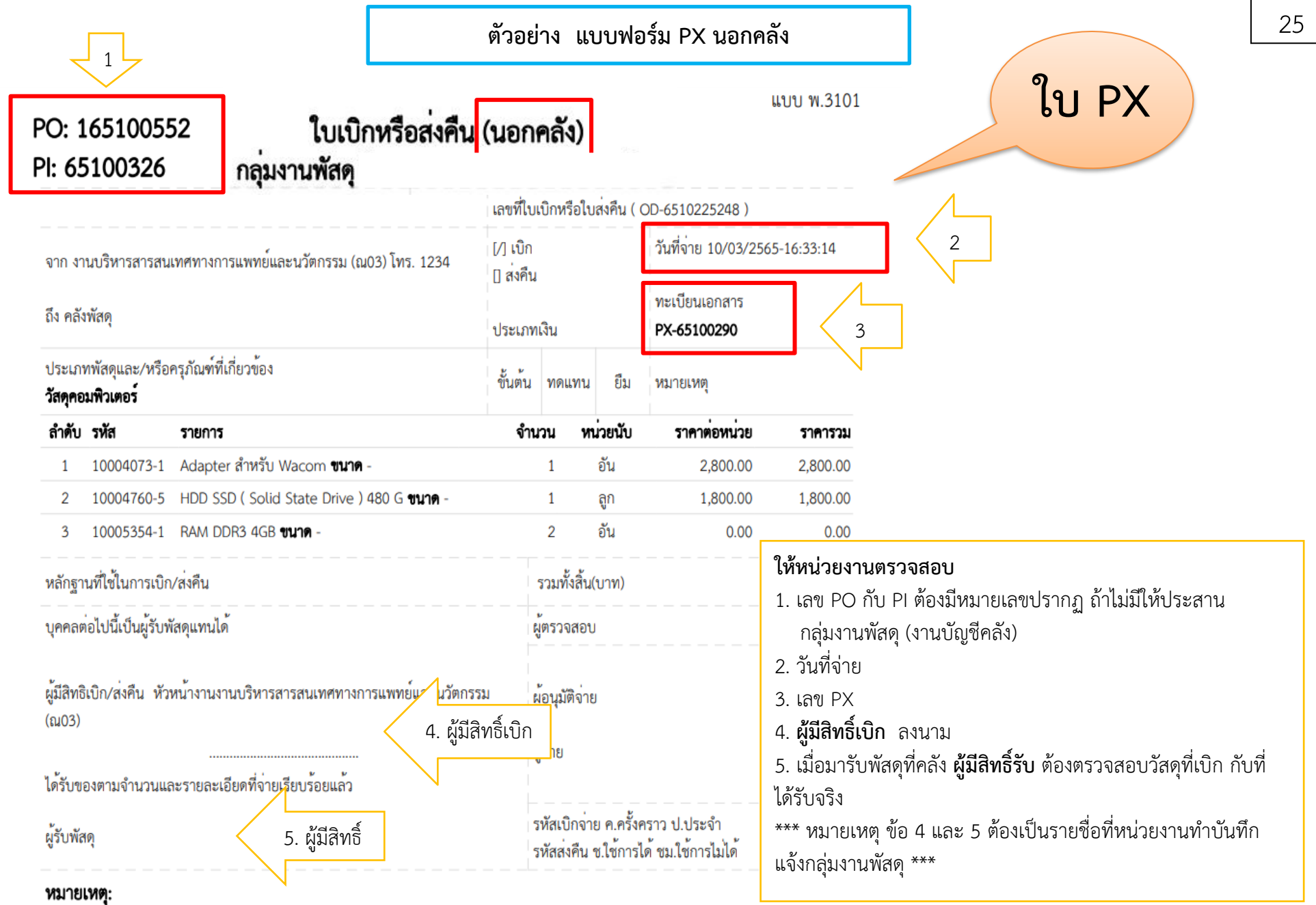

กรุณาระบุเลขทะเบียนคุมของหนวยงาน เลขที่ไบเบิกหรือใบสงคืน (มุมด<sup>้</sup>านบนขวามือ) พร<sup>้</sup>อมลงนามผู้มีสิทธิเบิก/ไบสงคืน

**\*\* หน่วยงาน ต้องพิมพ์เก็บไว้เพื่อตรวจสอบ PX สำหรับของที่คลังด้วย (ใบนี้ต้องพิมพ์ออกมา 2 ใบ)**

# **4. ระบบคลังย่อย 4.1 ตรวจสอบรายการเบิกพัสดุ**

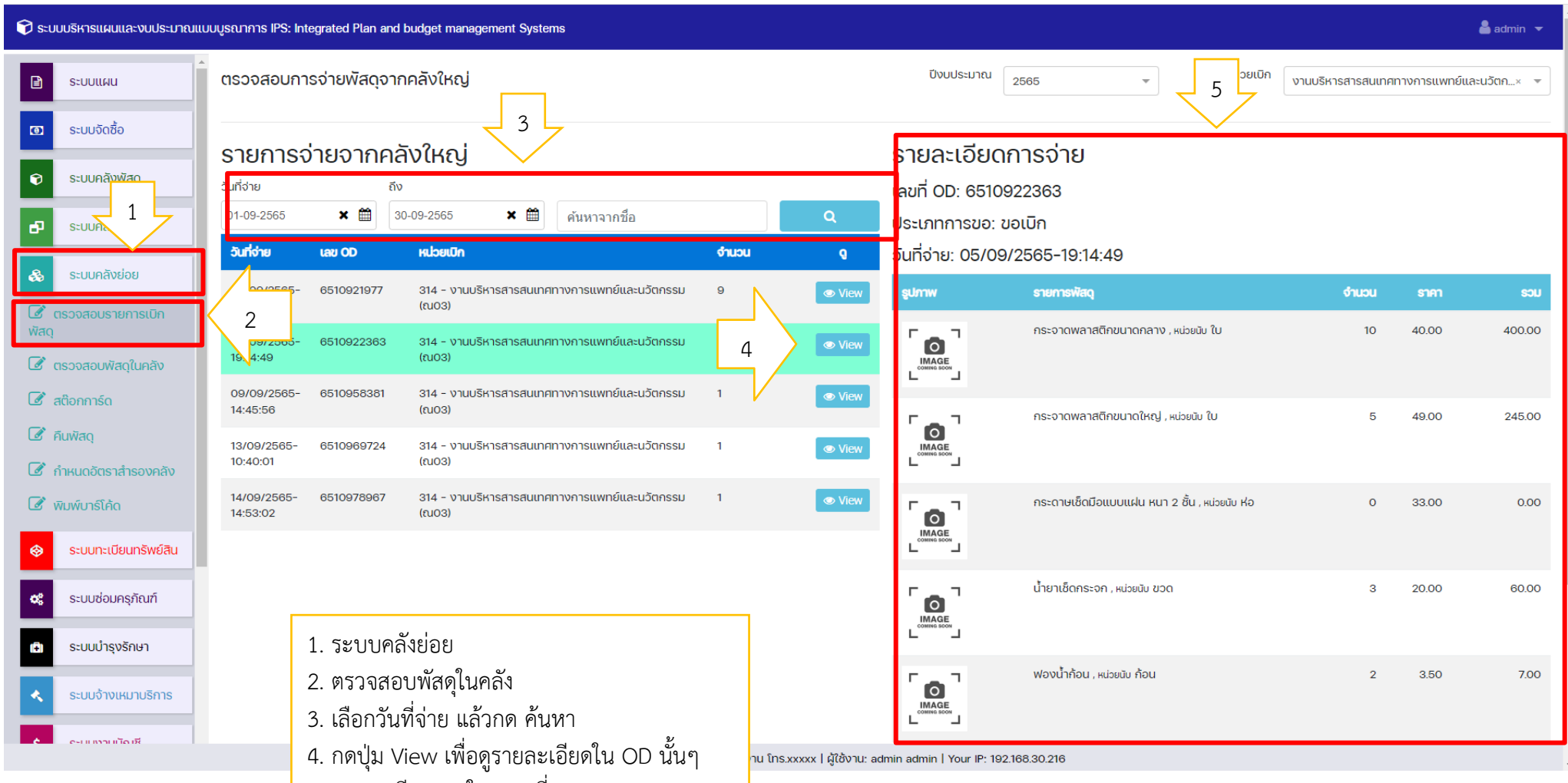

5. รายละเอียดของใบ OD ที่ขอ

26

### **4.2 ตรวจสอบพัสดุในคลัง**

หน่วยเบิกตรวจสอบพัสดุในคลังของหน่วยงาน เพื่อการบริหารสต็อกและการตัดจ่ายพัสดุที่นำไปใช้ การตัดจ่ายวัสดุในระบบคลังย่อย เพื่อการนำไปใช้งาน

\*\* เลือกรายการที่ต้องใช้ กดที่ปุ่ม จ่าย > เลือกประเภทการจ่ายให้ตรงกับการใช้งาน > ใส่จำนวน แล้วบันทึก

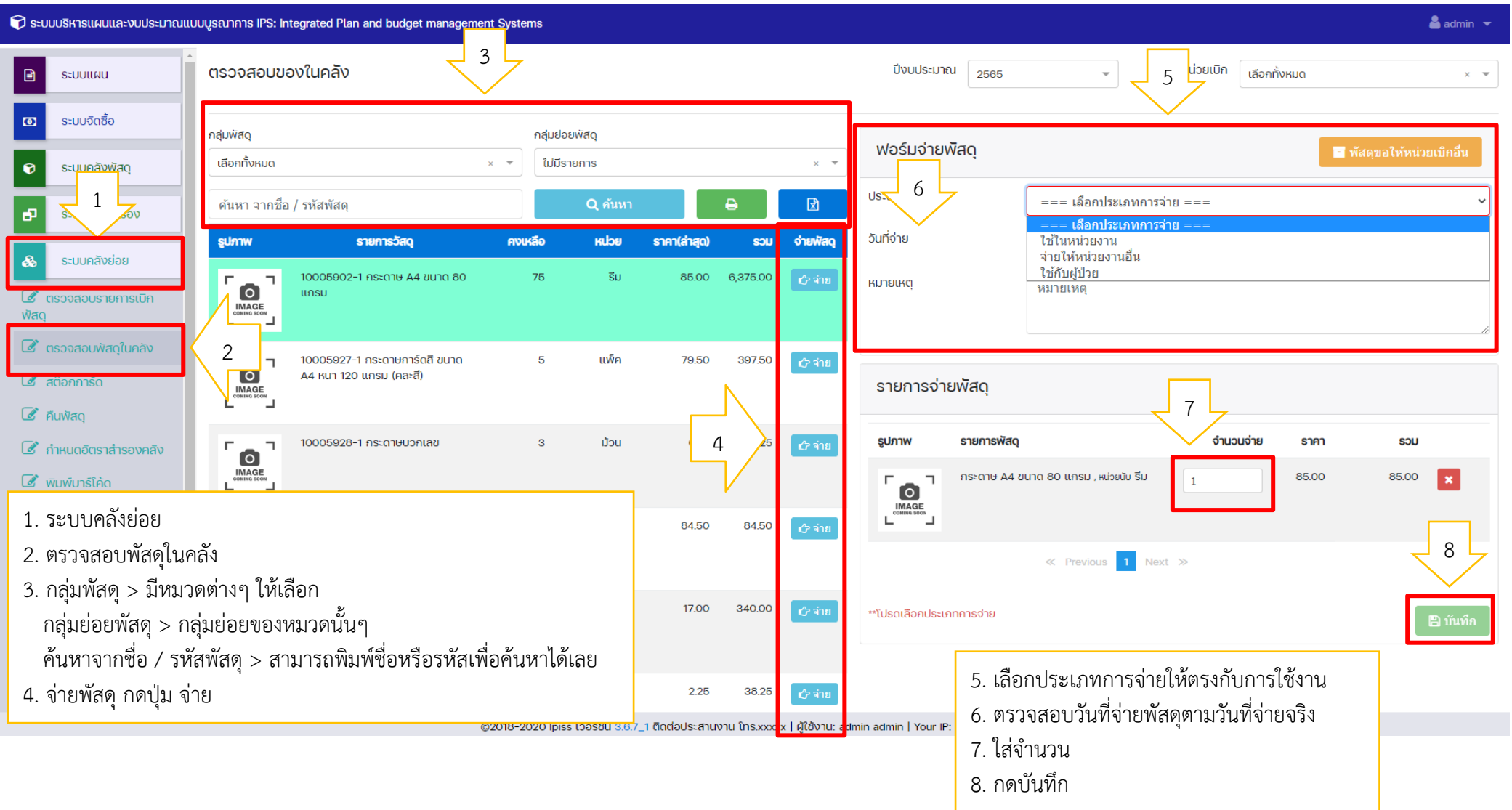

# **4.3 สต็อกการ์ด**

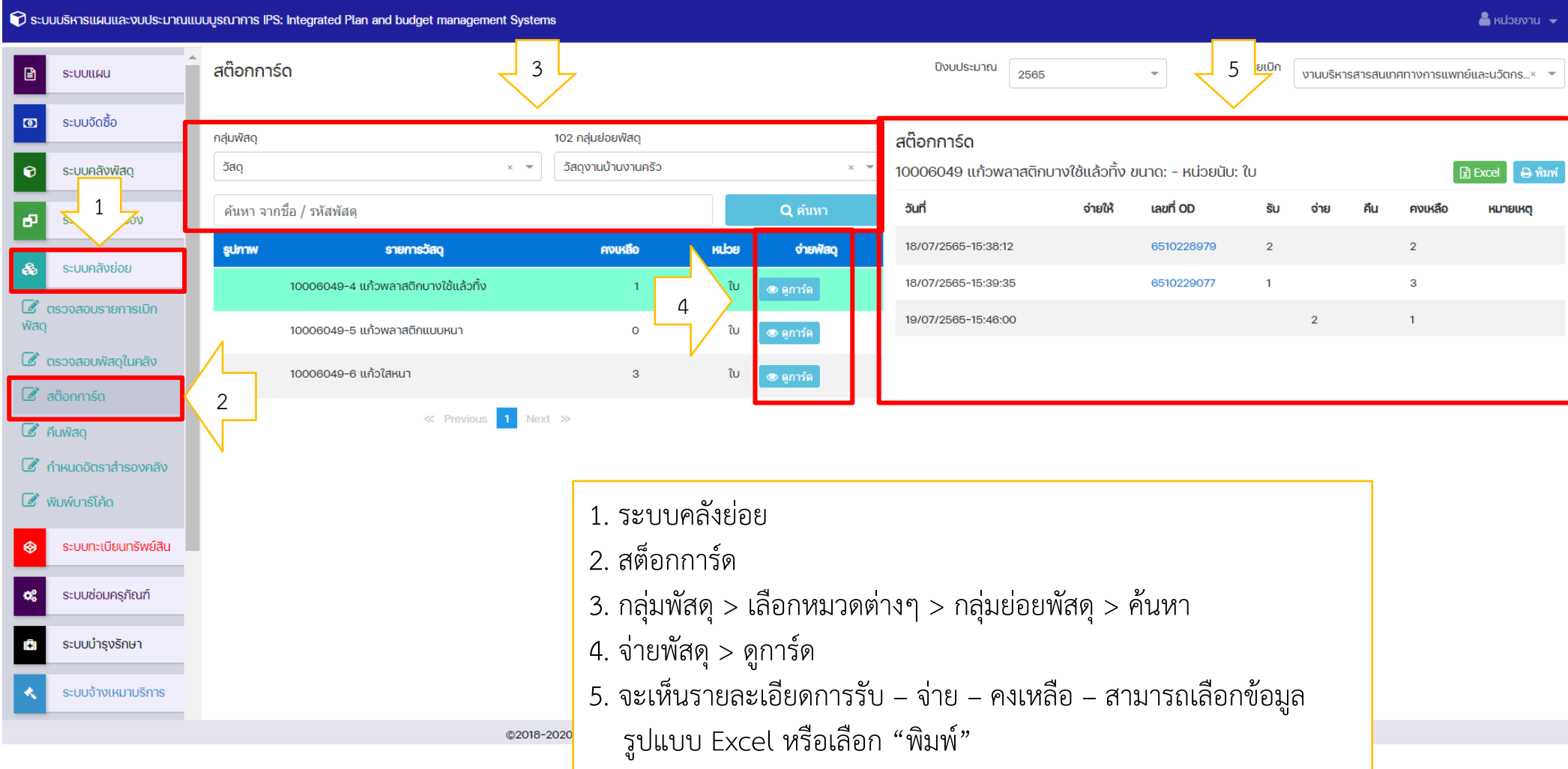

**\*\* หมายเหตุ : หน่วยเบิกควรพิมพ์รายการสต็อกการ์ด เพื่อตรวจนับพัสดุทุกสิ้นเดือน**

# **ตัวอย่าง EXCEL**

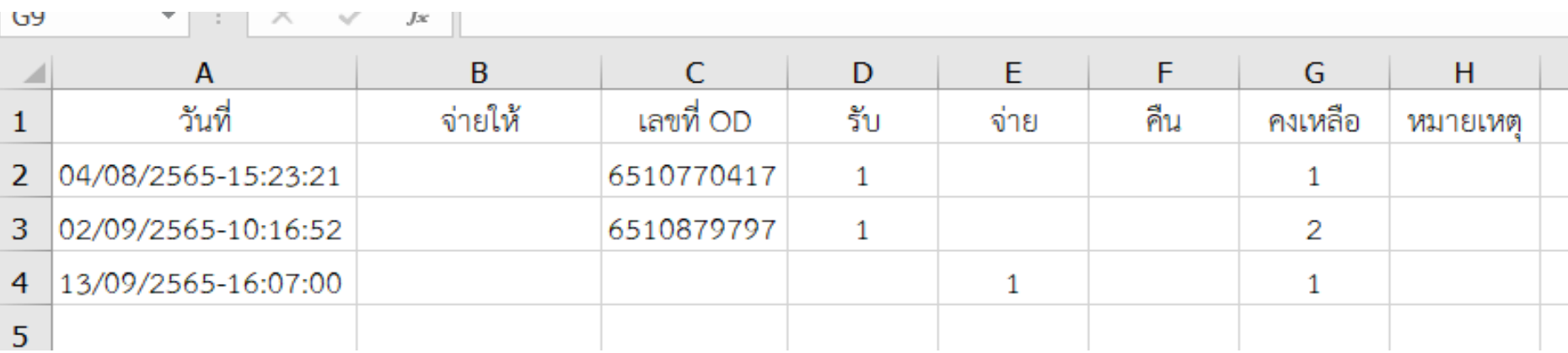

# **ตัวอย่าง รายการสต็อกการ์ด**

23/9/65 15:09

Print tab

รายการสต๊อกการ์ด 10007341 Needle Disposable No.18X1" ขนาด: - หน่วยนับ: กล่อง

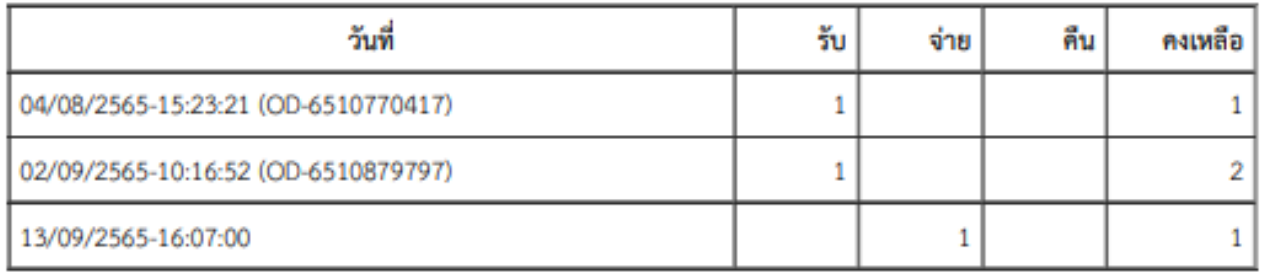